**A + B**

Animabelle 3 alte [Übersetzungen](https://tuts.rumpke.de/animabelle-3/)

[Impressum](https://tuts.rumpke.de/impressum/) Über [mich](https://tuts.rumpke.de/ueber-mich/) [Ceylan](https://tuts.rumpke.de/category/ceylan/)  $\sim$  [Elise](https://tuts.rumpke.de/category/elise/)  $\sim$ 

• Animabelle 4 alte [Übersetzungen](https://tuts.rumpke.de/animabelle-4/)

Animabelle 5 Alte [Übersetzungen](https://tuts.rumpke.de/animabelle-5/)

Animabelle 6 Alte [Übersetzungen](https://tuts.rumpke.de/animabelle-6/)

[Animabelle](https://tuts.rumpke.de/tutoriale-animabelle/) 1

[Animabelle](https://tuts.rumpke.de/animabelle-seite-2/) 2

• [Animabelle](https://tuts.rumpke.de/animabelle-seite-7/) 7

[Animabelle](https://tuts.rumpke.de/animabelle-seite-8/) 8

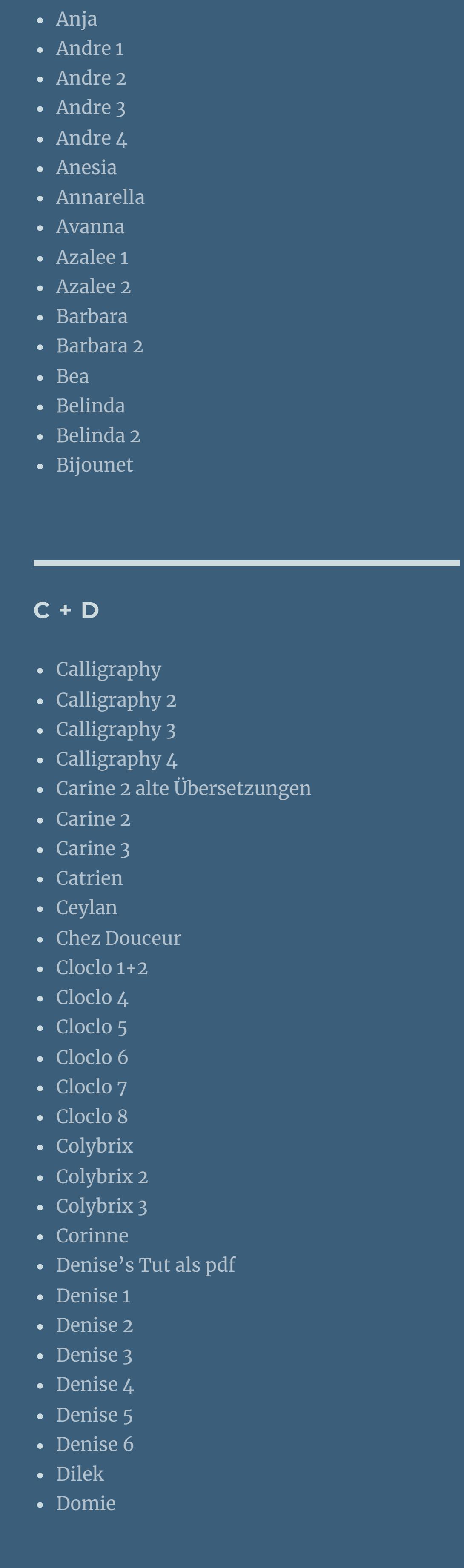

**[Kamil](https://tuts.rumpke.de/tutoriale-kamil/)** • [Kathania](https://tuts.rumpke.de/tutoriale-kathania/) • [Kathania](https://tuts.rumpke.de/kathania-2/) 2 • [Katinka](https://tuts.rumpke.de/katinka-tuts-1-29/) Tuts 1-29 • [Katinka](https://tuts.rumpke.de/katinka/) • [Katinka](https://tuts.rumpke.de/katinka-tutoriale-seite-2/) 2 • [Karamella](https://tuts.rumpke.de/tutoriale-karamella/) • Lady [Graph](https://tuts.rumpke.de/lady-graph/) [Laurette](https://tuts.rumpke.de/laurette/) • [Laurette](https://tuts.rumpke.de/laurette-2/) 2 • [Laurette](https://tuts.rumpke.de/laurette-3/) 3 [Libellule](https://tuts.rumpke.de/libellule/) • [Lily](https://tuts.rumpke.de/tutoriale-lily/) [Lola](https://tuts.rumpke.de/lola/) [Lu](https://tuts.rumpke.de/tutoriale-lu/)

**MEINE TUTORIALE** [Animationen](https://tuts.rumpke.de/animationen/) [Animationen](https://tuts.rumpke.de/animationen-2/) 2 • [Signtags](https://tuts.rumpke.de/signtags/) • [Inge-Lore's](https://tuts.rumpke.de/inge-lores-neue-tutoriale/) neue Tutoriale • [Inge-Lore's](https://tuts.rumpke.de/inge-lores-neue-tutoriale-2/) neue Tutoriale 2 • [Inge-Lore's](https://tuts.rumpke.de/inge-lores-tutoriale-3/) Tutoriale 3

**E + F + G** • [Edith](https://tuts.rumpke.de/tutoriale-edith/) • [Edith](https://tuts.rumpke.de/edith-2/) 2 • [Edith](https://tuts.rumpke.de/edith-3/) 3 • [Eglantine](https://tuts.rumpke.de/tutoriale-eglantine/) • [Elaine](https://tuts.rumpke.de/tutoriale-elaine/) • [Elaine](https://tuts.rumpke.de/elaine-2/) 2 • [Elise](https://tuts.rumpke.de/1098-2/elise/) 1 • [Elise](https://tuts.rumpke.de/elise-2/) 2 • [Elise](https://tuts.rumpke.de/elise-3/) 3 • [Evalynda](https://tuts.rumpke.de/tutoriale-evalynda/) 1 [Evalynda](https://tuts.rumpke.de/evalynda-2/) 2 • [Evalynda](https://tuts.rumpke.de/evalynda-3/) 3 • Franie [Margot](https://tuts.rumpke.de/tutoriale-franie-margot/) 1 • Franie [Margot](https://tuts.rumpke.de/franie-margot-2/) 2 • Franie [Margot](https://tuts.rumpke.de/franie-margot-3/) 3 • Franie [Margot](https://tuts.rumpke.de/franie-margot-4/) 4 Graph [Sabine](https://tuts.rumpke.de/graph-sabine/) [Huzunlu](https://tuts.rumpke.de/tutoriale-hunzulu/)

**K + L**

**VALY** Valy – alte [Tutoriale](https://tuts.rumpke.de/valy-alte-tutoriale/) • [Valy](https://tuts.rumpke.de/tutoriale-valy/) 1

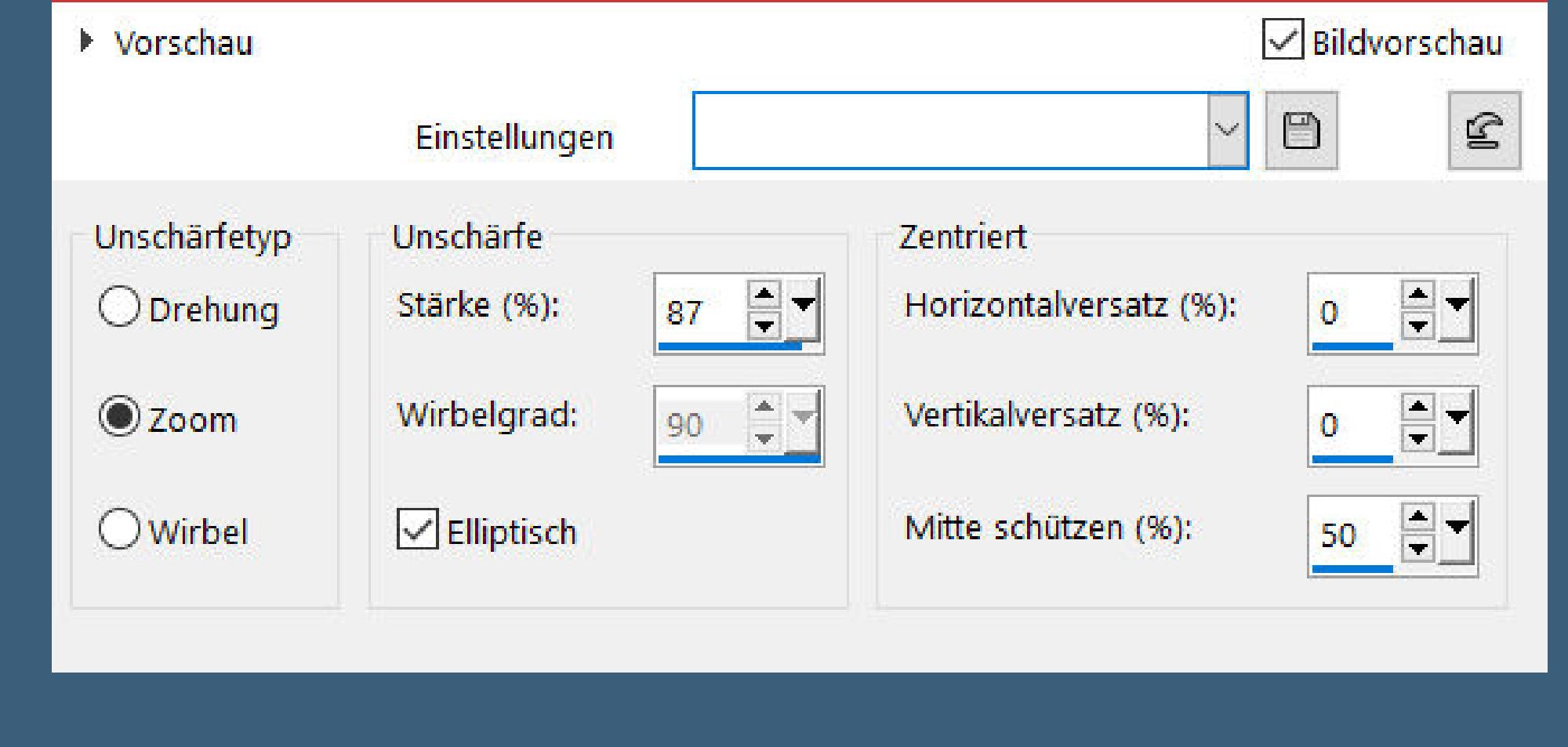

Strahlenförmige Unschärfe

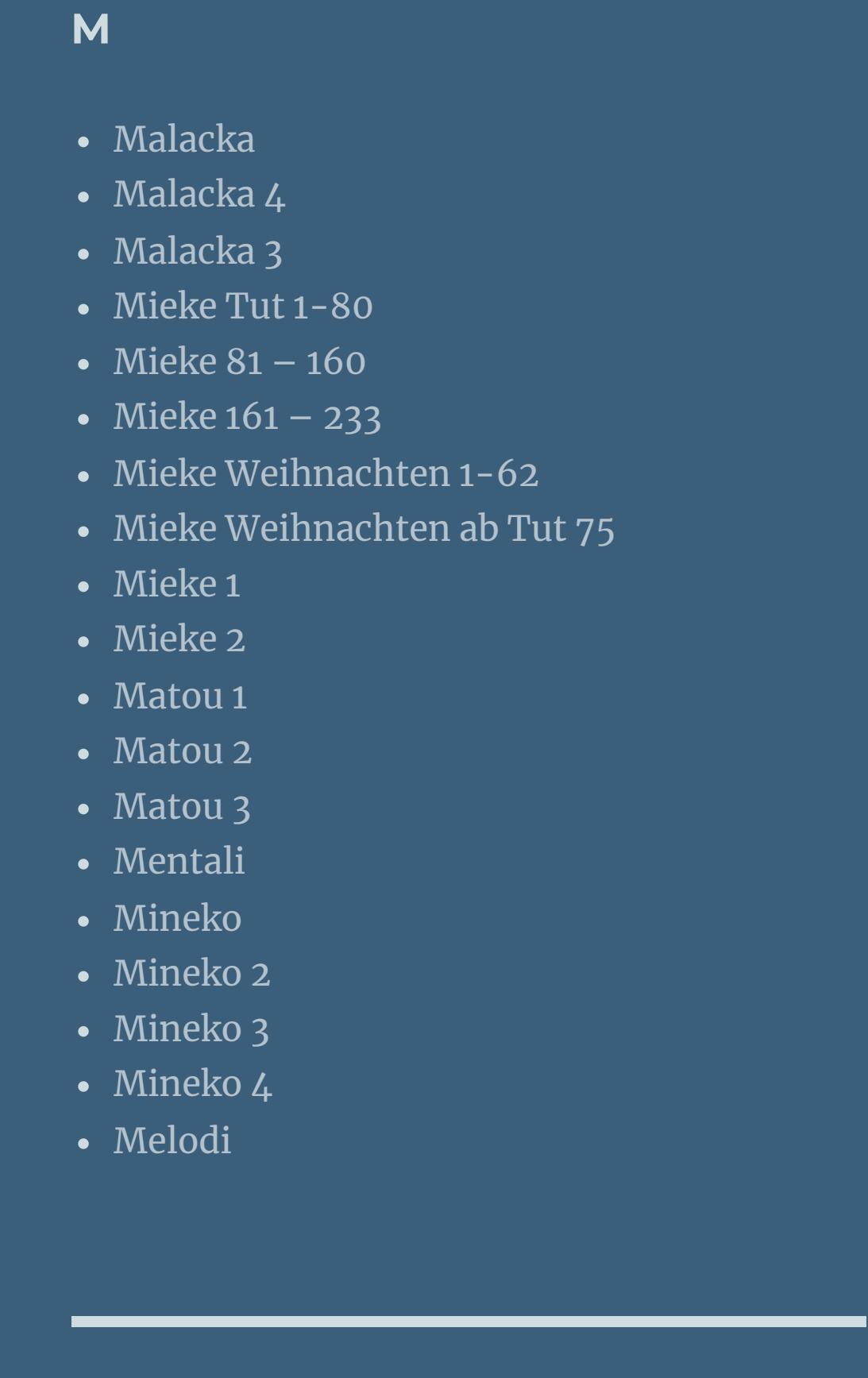

**N + O** [NaiseM](https://tuts.rumpke.de/naisem/) • [Nicole](https://tuts.rumpke.de/tutoriale-nicole/) • [Nicole](https://tuts.rumpke.de/nicole-2/) 2 • [Noisette](https://tuts.rumpke.de/noisette-tut-1-80/) Tut 1-80 • [Noisette](https://tuts.rumpke.de/noisette-81-167/) 81-167 • [Noisette](https://tuts.rumpke.de/tutoriale-noisette/) 1 [Ostern](https://tuts.rumpke.de/ostern/)

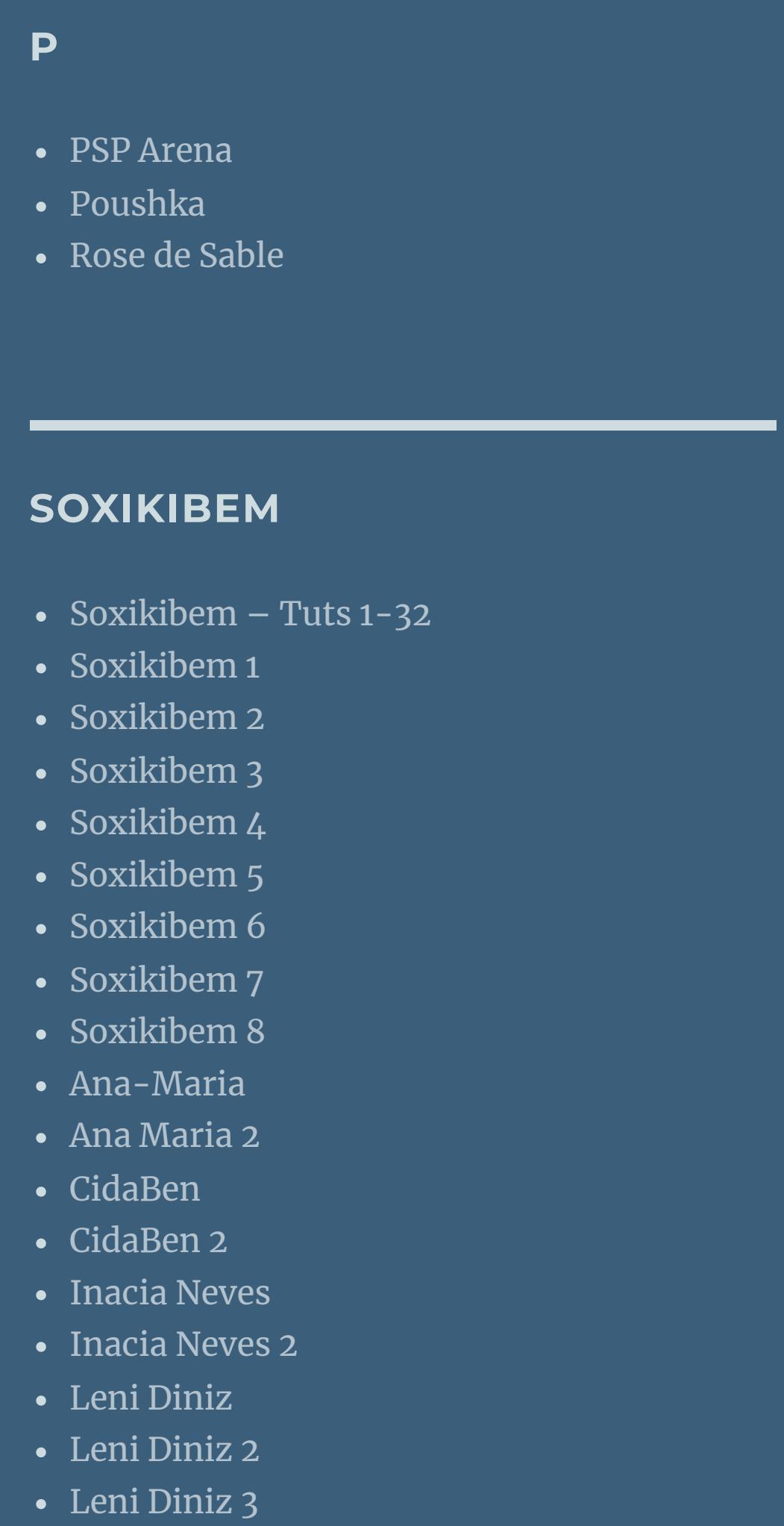

[Marcinha](https://tuts.rumpke.de/tutoriale-marcinha/) Marcinha und [Soxikibem](https://tuts.rumpke.de/marcinha-und-soxikibem/) [Marcinha](https://tuts.rumpke.de/tutoriale-marcinha-elaine/) + Elaine [Roberta](https://tuts.rumpke.de/tutoriale-roberta/) • [Roberta](https://tuts.rumpke.de/tutoriale-roberta-seite-2/) 2 • [Roberta](https://tuts.rumpke.de/roberta-3/) 3 • Sim – [Verschiedene](https://tuts.rumpke.de/tutoriale-verschiedene/) **S**

• [Sweety](https://tuts.rumpke.de/sweety-tut-1-81/) Tut 1-81 • Sweety Tuts [82-104](https://tuts.rumpke.de/sweety-tuts-82-104/) • [Sweety](https://tuts.rumpke.de/tutoriale-sweety/) 1 • [Sweety](https://tuts.rumpke.de/sweety-seite-2/) 2 • [Shawnee](https://tuts.rumpke.de/tuts-shawnee/) • [Shawnee](https://tuts.rumpke.de/shawnee-2/) 2 • [Spiegeln](https://tuts.rumpke.de/spiegeln-mit-scripten/) mit Scripten

• [Tesy](https://tuts.rumpke.de/tesy-tuts-1-37/) Tuts 1-37 • [Tesy](https://tuts.rumpke.de/tutoriale-tesy/) 1 • [Tesy](https://tuts.rumpke.de/tesy-2/) 2 • [Tesy](https://tuts.rumpke.de/tesy-3/) 3  $\cdot$  Tine Tuts [1-58](https://tuts.rumpke.de/tine-tuts-1-58/)  $\bullet$  [Tine](https://tuts.rumpke.de/tutoriale-tine/) 2

**T**

 $\times$ 

**YEDRALINA** [Yedralina](https://tuts.rumpke.de/yedralina-2/) alte Tutoriale Tutoriale – [Yedralina](https://tuts.rumpke.de/tutoriale-yedralina/) [Yedralina](https://tuts.rumpke.de/yedralina-3/) 3 [Yedralina](https://tuts.rumpke.de/yedralina-4/) 4 **W + Z** • [Zane](https://tuts.rumpke.de/zane/) [Womanence](https://tuts.rumpke.de/womanence/) [Weihnachten](https://tuts.rumpke.de/weihnachten/)

\*\*\*\*\*\*\*\*\*\*\*\*\*\*\*\*\*\*\*\*\*\*\*\*\*\*\*\*\*\*\*\*\*\*\*\*\* **Wenn etwas verkleinert wird,dann immer ohne Haken bei \*Alle Ebenen angepaßt\* , andernfalls schreibe ich es dazu.**

## INGE-LORE'S TUTORIALE

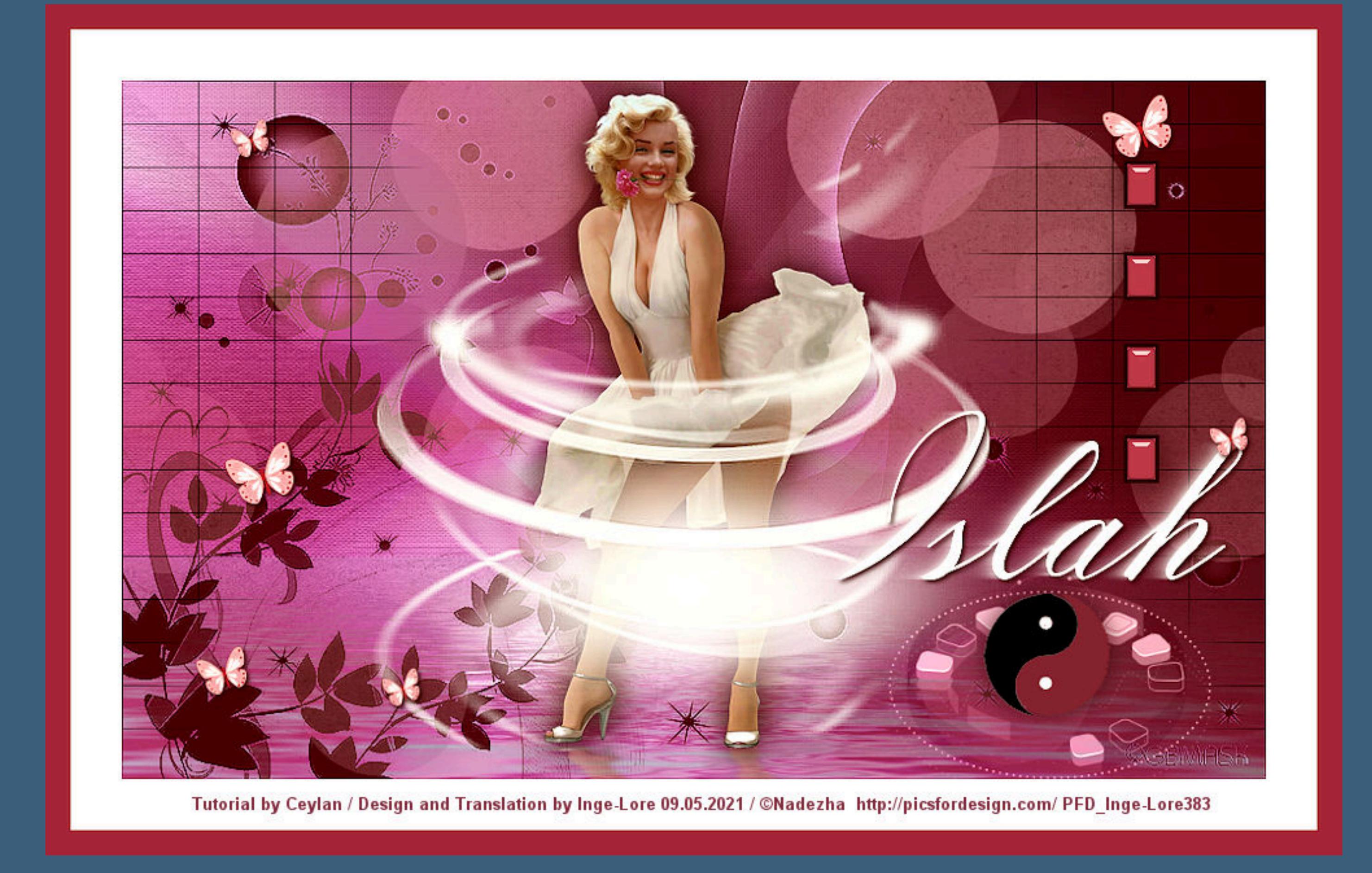

**Ceylan – Islah**

## **Islah Inge-Lore 09.05.2021 Dieses Tutorial habe ich mit der Erlaubnis von Ceylan übersetzt, ihre schöne Seite findest du hier**  $\frac{1}{2}$  **İzniniz** için teşekkür ederim Ceylan.Das Copyright des original Tutorials liegt **alleine bei Ceylan, das Copyright der deutschen Übersetzung liegt alleine bei mir,Inge-Lore.**

**Es ist nicht erlaubt,mein Tutorial zu kopieren oder auf anderen Seiten zum download anzubieten. Mein Material habe ich aus diversen Tubengruppen.**

**Das Copyright des Materials liegt alleine beim jeweiligen Künstler.**

**Sollte ich ein Copyright verletzt haben,sendet mir bitte eine [E-Mail.](mailto:i.rumpke@gmx.de) Ich danke allen Tubern für das schöne Material, ohne das es solche schönen Bilder gar nicht geben würde.**

**Ich habe das Tutorial mit PSP 2020 Ultimate gebastelt,aber es sollte auch mit allen anderen Varianten zu basteln gehen. \*\*\*\*\*\*\*\*\*\*\*\*\*\*\*\*\*\*\*\*\*\*\*\*\*\*\*\*\*\*\*\*\*\*\*\*\*\*\*\*\*\*\*\*\*\*\*\*\*\*\*\*\***

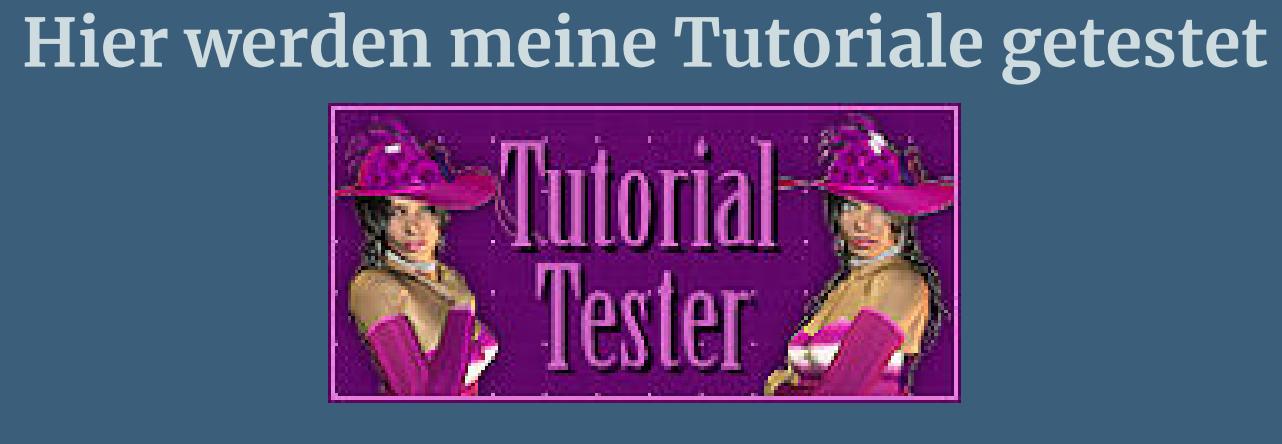

**\*\*\*\*\*\*\*\*\*\*\*\*\*\*\*\*\*\*\*\*\*\*\*\*\*\*\*\*\*\*\*\*\*\*\*\*\*\*\*\*\*\*\*\*\*\*\*\*\*\*\* [Plugins](http://tutorialsbyhexi.grafikkreators.de/filterseite/filterseite.html) Toadies–Ommadawn Toadies–What are you Flaming Pear–Flood Alien Skin Eye Candy 5 Impact – Perspective Shadow AAA Filters–Custom Mehdi–Wavy Lab**

**Filters Unlimited–Paper Texture–Canvas,Fine**

**Simple–Pizza Slice Mirror \*\*\*\*\*\*\*\*\*\*\*\*\*\*\*\*\*\*\*\*\*\*\*\*\*\*\*\*\*\*\*\*\*\*\*\*\*\*\*\*\*\*\*\*\*\*\*\*\*\*\*\* [Material](https://www.mediafire.com/file/267pikeudu7234z/Ceylan-33-Islah.rar/file) oder [HIER](https://filehorst.de/d/ddkseIns) du brauchst noch Personentube**

**meine ist von Nadezha und du bekommst sie [HIER](https://picsfordesign.com/) \*\*\*\*\*\*\*\*\*\*\*\*\*\*\*\*\*\*\*\*\*\*\*\*\*\*\*\*\*\*\*\*\*\*\*\*\*\*\*\*\*\*\*\*\*\*\*\*\*\*\*\* Vorwort !!**

**Alle,die mit einer neuen PSP Version (ab X3) arbeiten, können nicht mehr so spiegeln,wie man es bis dahin kannte. Dafür habe ich eine kleine Anleitung geschrieben,wie es mit Skripten geht. Schau [HIER](https://sites.google.com/site/ingelorestutoriale4/spiegeln-bei-neuen-psp-versionen)** *Weil man bei den neuen PSP Versionen nicht mehr so einfach spiegeln kann, mir dadurch die Arbeit schwerer gemacht wird und dir auch, habe ich mich dazu entschieden, nur noch mit den Skripten zu arbeiten !!!! Mach es dir auch einfach und installiere dir die Skripte !!*

**\*\*\*\*\*\*\*\*\*\*\*\*\*\*\*\*\*\*\*\*\*\*\*\*\*\*\*\*\*\*\*\*\*\*\*\*\*\*\*\* Das Originaltutorial**

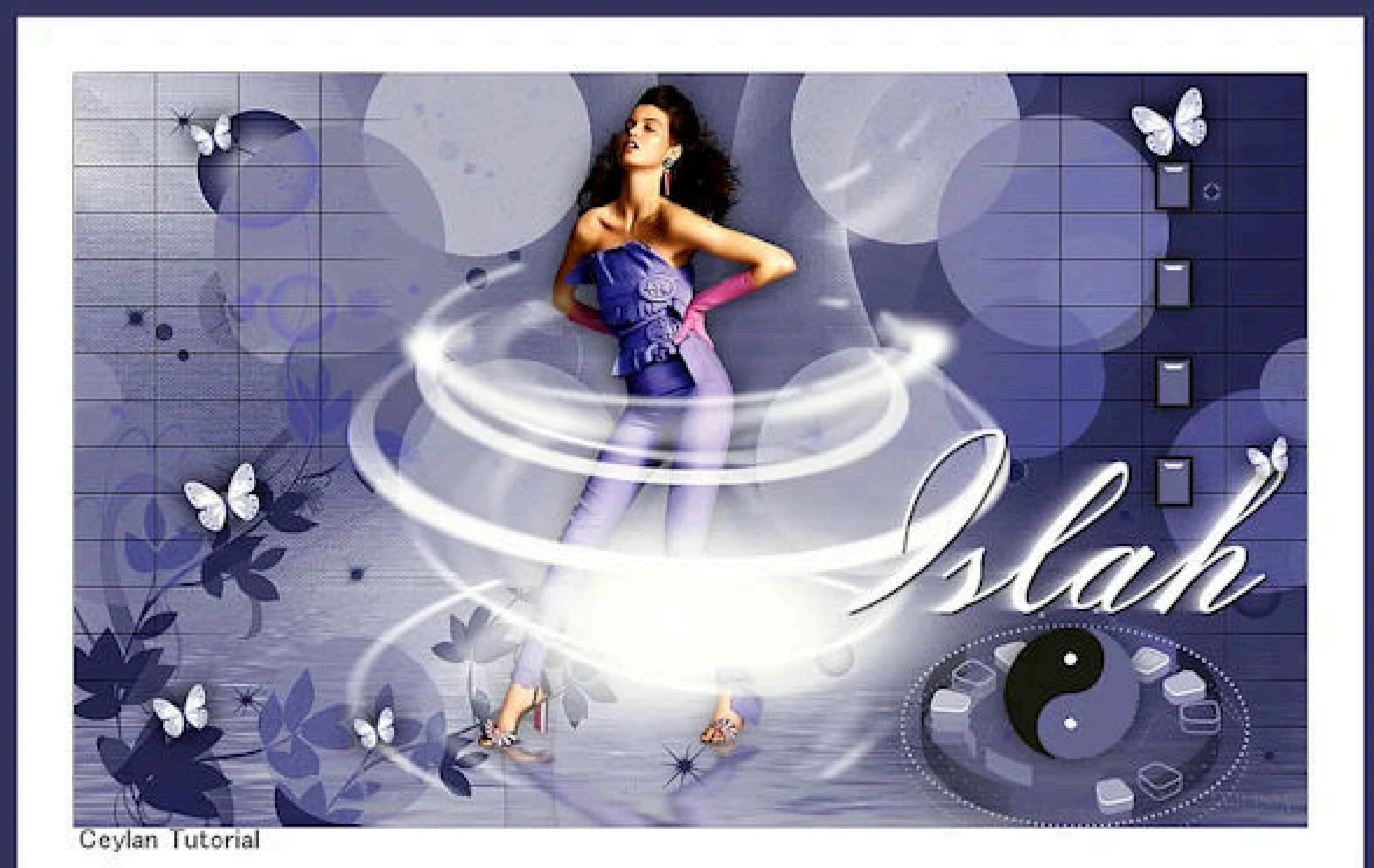

**Punkt 1 Schiebe die Selectionen in den Auswahlordner. Doppelklick auf das Preset,es installiert sich alleine. Such dir aus deiner Tube eine helle und dunkle Farbe.**  $\ddot{\textbf{O}}$  **fine ein neues Blatt 900 x 550 Px Plugins–Medhi–Wavy Lab**

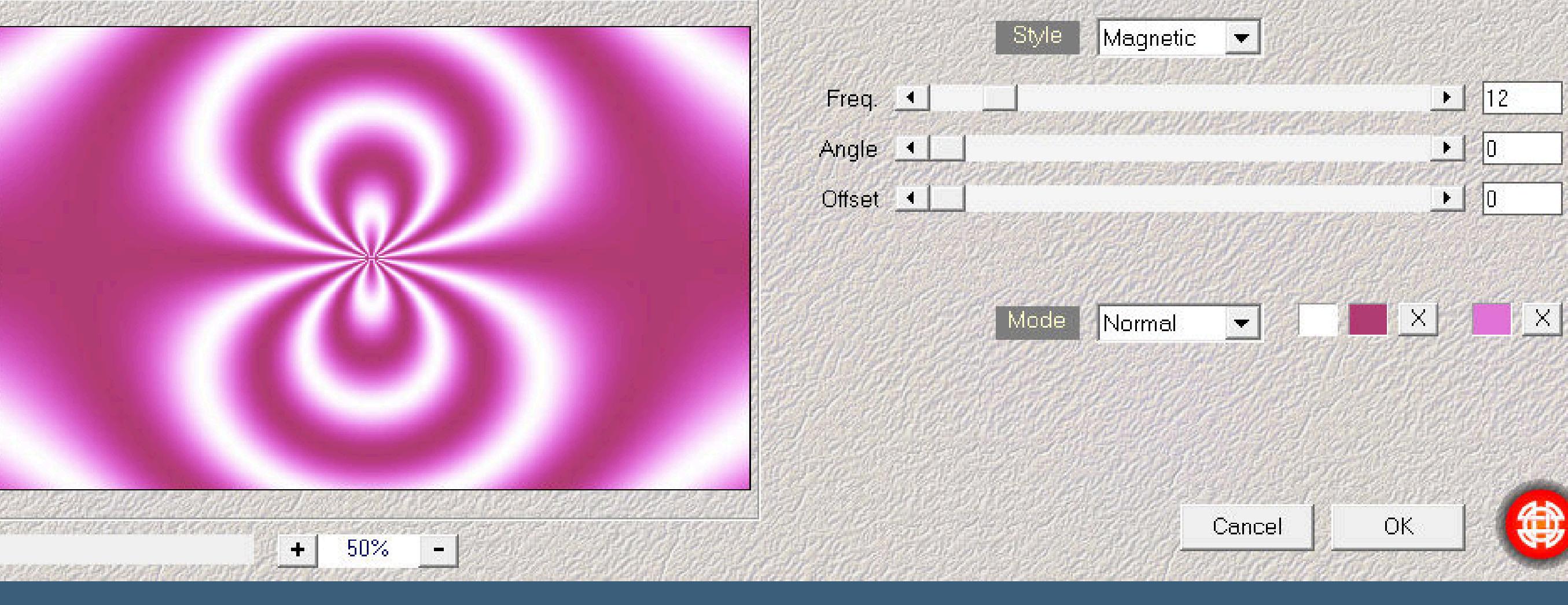

Wavy Lab

**Einstellen–Unschärfe–Strahlenförmige Unschärfe**

 $\times$ 

## **Punkt 2 Filters Unlimited–Paper Texture–Canvas,Fine**

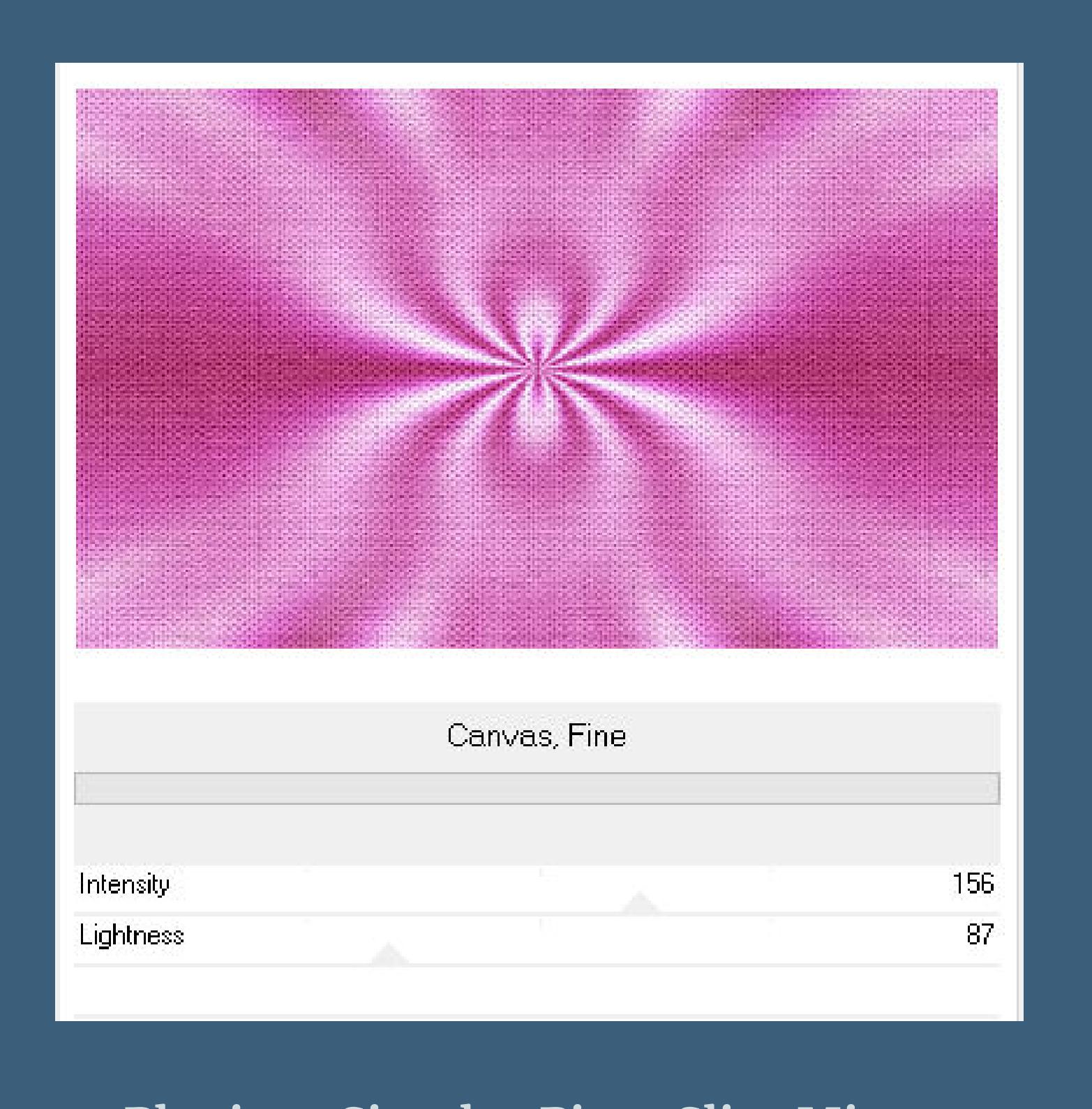

## **Plugins–Simple–Pizza Slice Mirror Ebene duplizieren–vertikal spiegeln–Deckkraft 50% nach unten zusammenfassen Plugins–Flaming Pear–Flood**

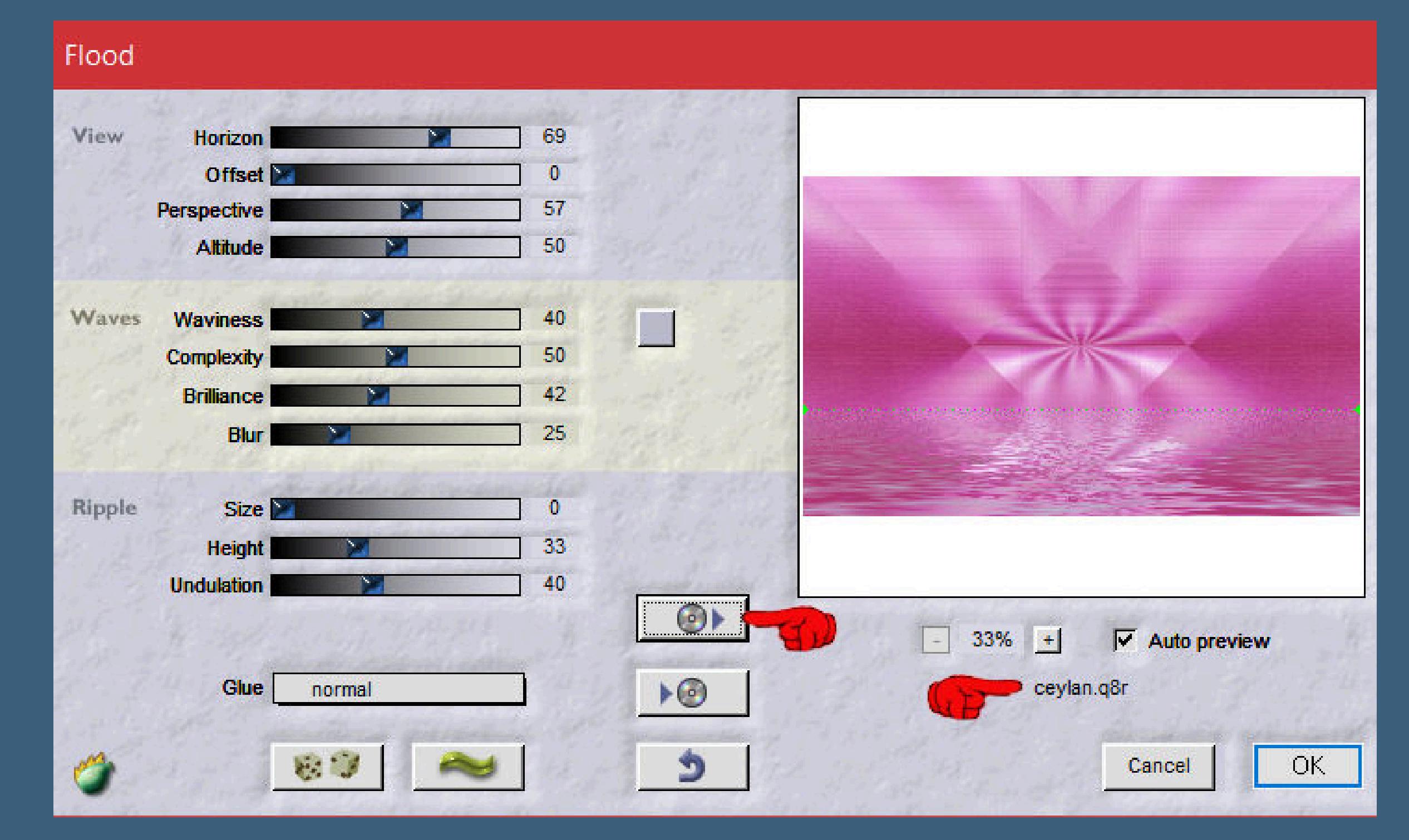

**klicke auf den Pfeil und such im Ordner das Preset oder übernimm die Einstellungen**

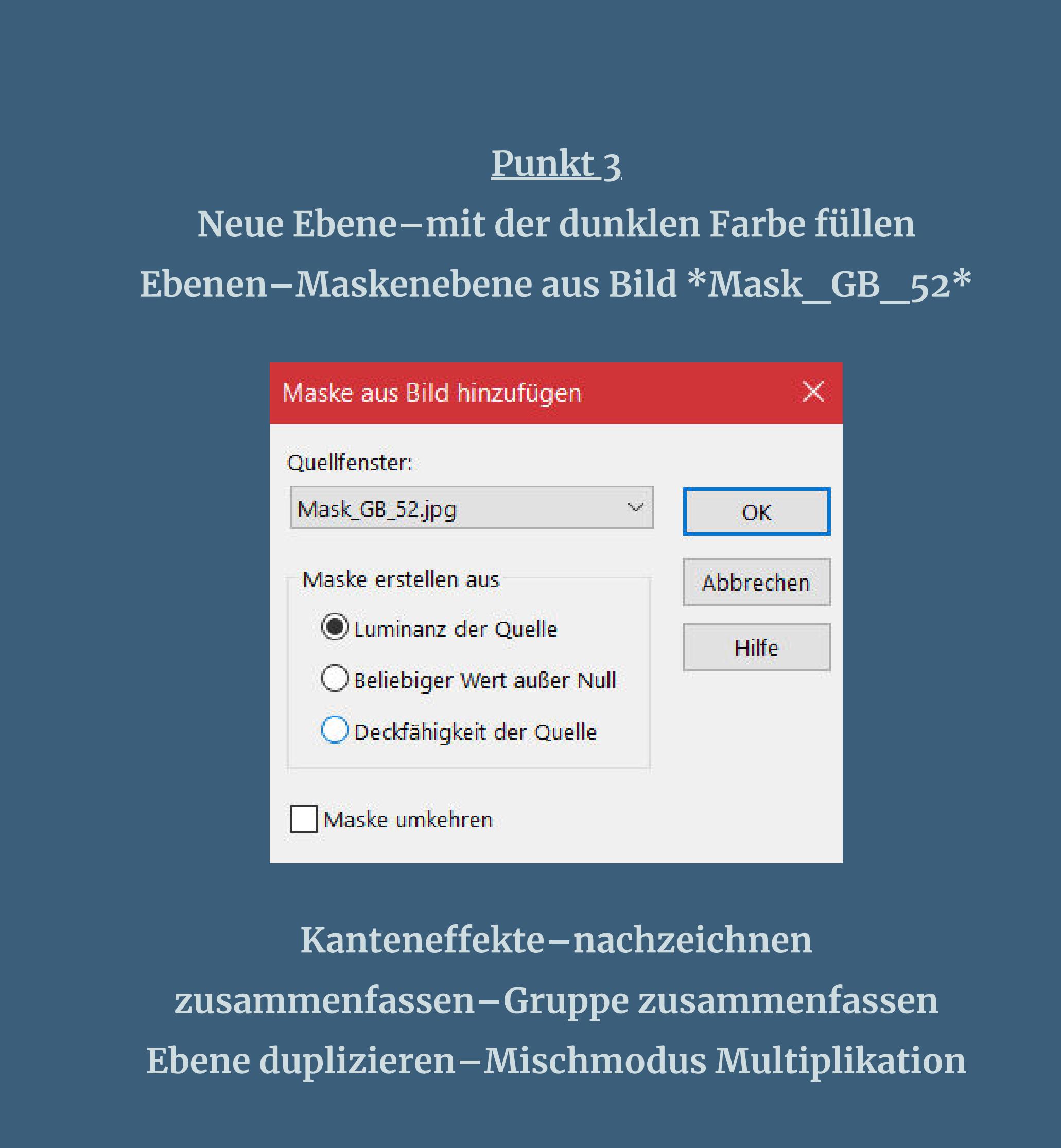

**Punkt 4 Kopiere \*Deco -1\*–einfügen auf dein Bild Mischmodus Luminanz (V) mit Taste K einstellen auf -18 / -4**

**Ebene duplizieren–nach unten zusammenfassen Auswahl–Auswahl laden/speichern–Auswahl aus Datei laden Auswahl \*CEYLAN\* laden**

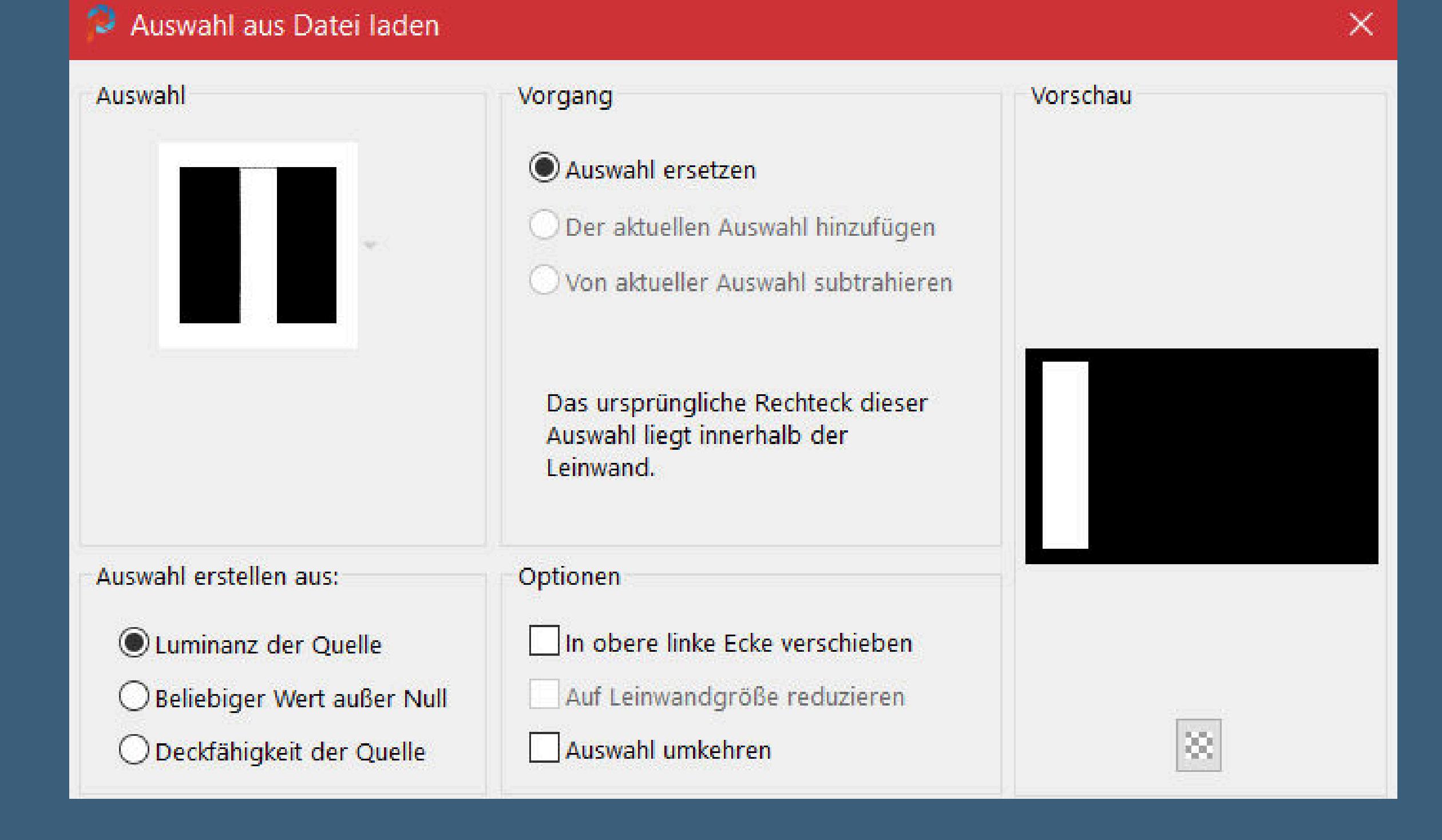

**Punkt 5 Neue Ebene–mit weiß füllen–Auswahl aufheben Plugins–Toadies–What are you**

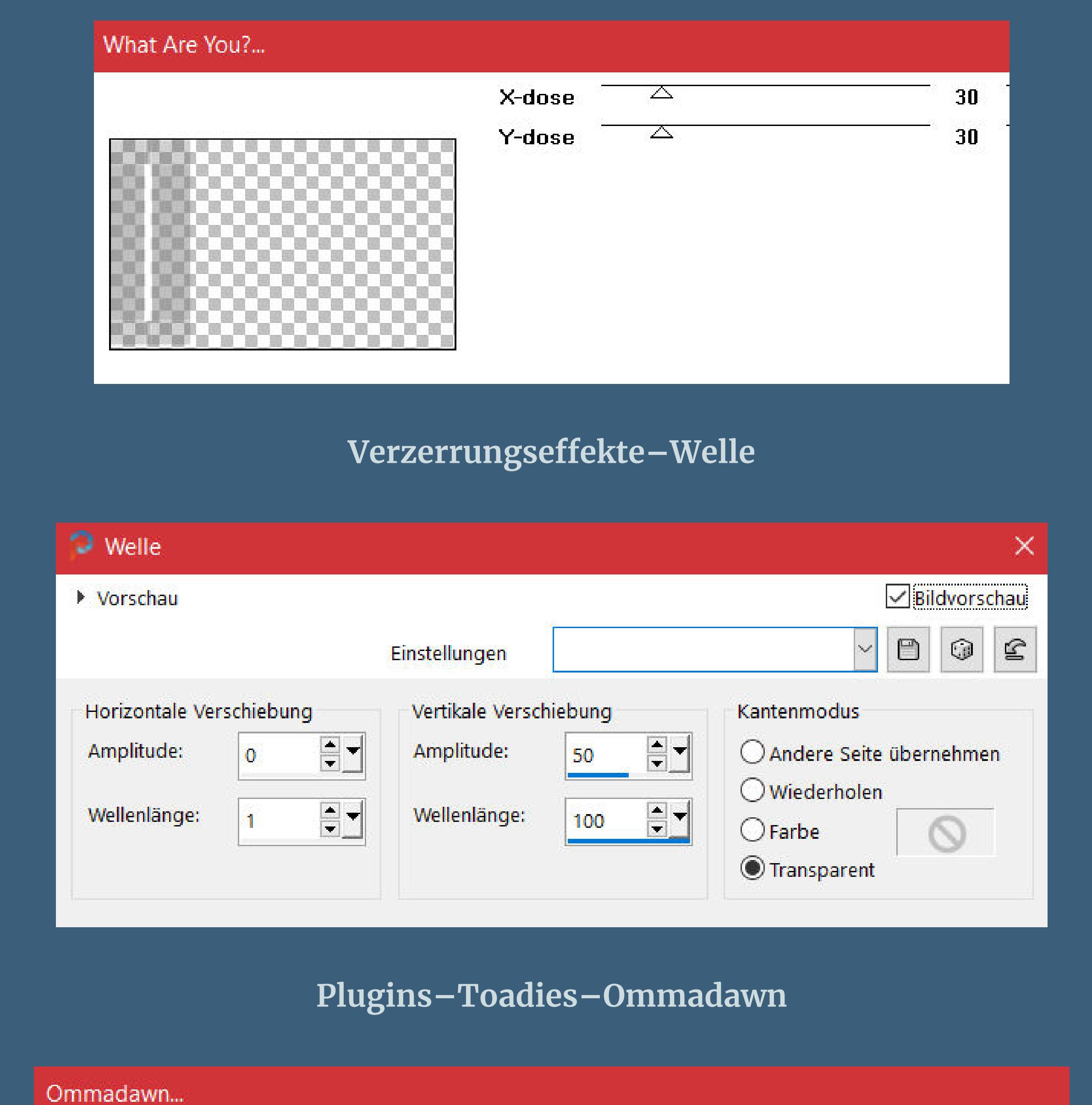

 $\overline{\phantom{a}}$ Cell Width  $17$ **Cell Height**  $16$  $\Delta$ Cell 'a' Sharp/Soft 234  $\triangle$ Cell Edges On/Off  $\Delta$  $17$ 

**Ebene duplizieren–vertikal spiegeln nach unten zusammenfassen–Mischmodus Multiplikation**

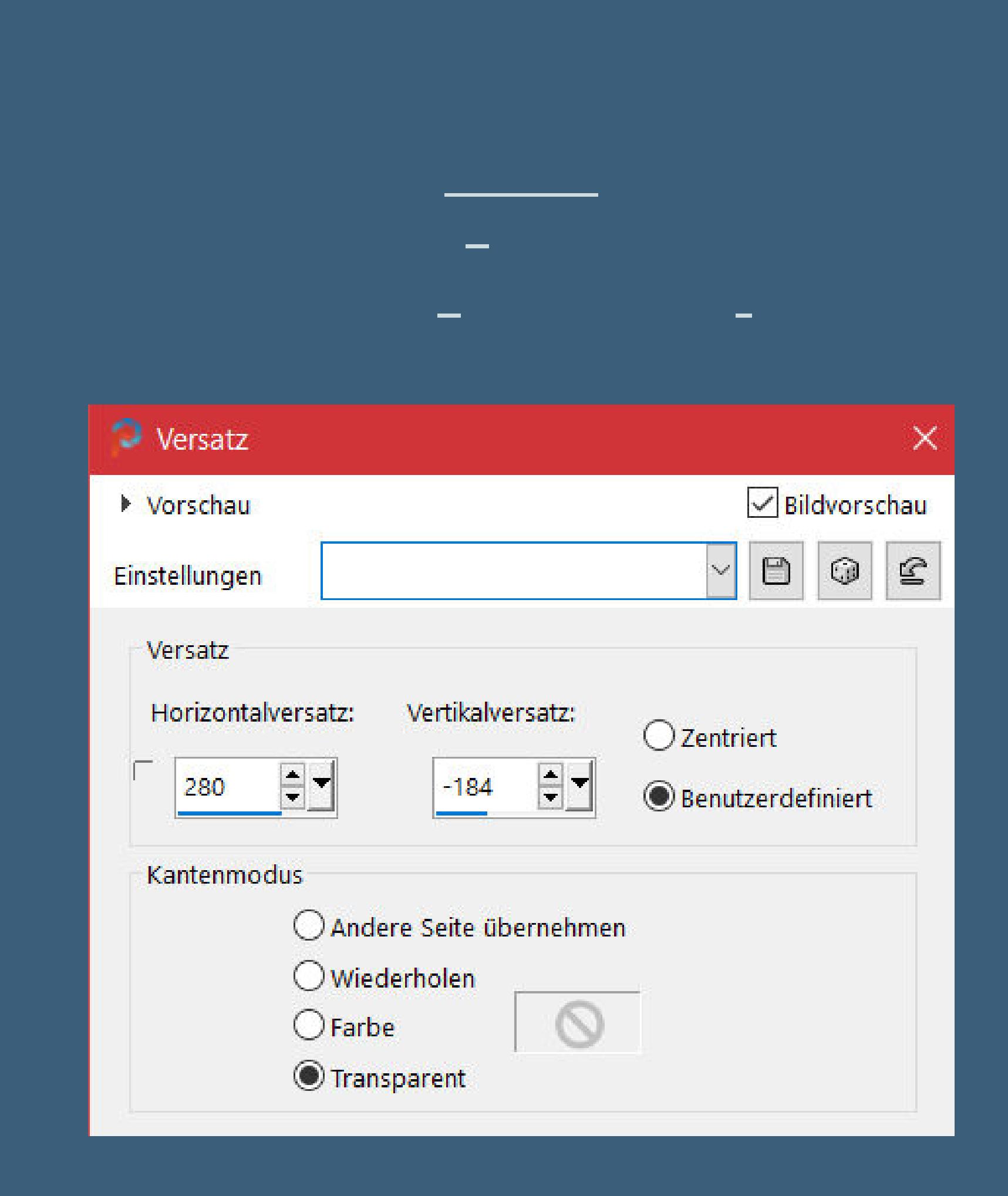

**Ebene duplizieren–nach unten zusammenfassen neue Ebene–mit weiß füllen Ebenen–Maskenebene aus Bild \*Maks Ceylan\***

> Maske aus Bild hinzufügen  $\times$ Quellfenster: Maks Ceylan.jpg  $\mathcal{A}$ OK Maske erstellen aus Abbrechen Luminanz der Quelle Hilfe ◯ Beliebiger Wert außer Null

> > O Deckfähigkeit der Quelle

Maske umkehren

**Kanteneekte–nachzeichnen**

**zusammenfassen–Gruppe zusammenfassen**

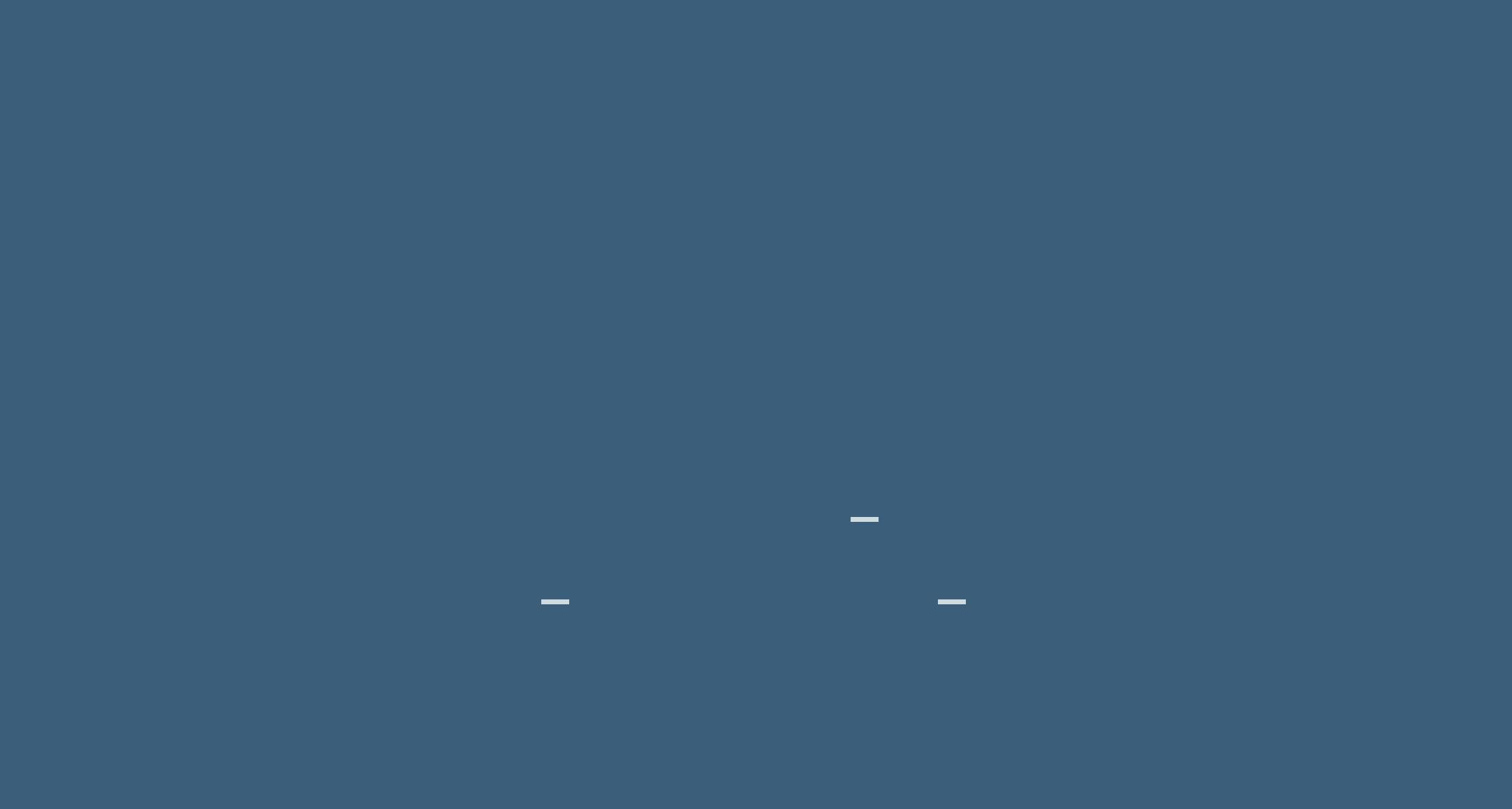

**Plugins–Alien Skin Eye Candy 5 Impact – Perspective Shadow De-Special-Perspective** ceylan Cloclo\_shadow\_bonjour\_nouv in provincial che di colo **geh auf die oberste Ebene–Auswahl \*CEYLAN1\* laden**

**Punkt 8 Neue Ebene–mit der dunklen Farbe füllen Auswahl \*CEYLAN2\* laden–mit schwarz füllen Auswahl \*CEYLAN3\* laden–mit weiß füllen Auswahl \*CEYLAN4\* laden–mit weiß füllen Auswahl aufheben Bildeekte–Versatz 0 / -11 Schlagschatten wdh.**

**Punkt 9 Kopiere \*Deco3 ceylan\*–einfügen auf dein Bild Bildeekte–Versatz 352 / 84 neue Ebene–Auswahl \*Islah\* laden mit weiß füllen–Auswahl aufheben Schlagschatten 1/1/60/1 und mit Minuswerten Ebene duplizieren–geh aufs Original Verzerrungseekte–Wind 50 von rechts**

**Punkt 10 Geh wieder auf die oberste Ebene kopiere \*Kelebek\*–einfügen auf dein Bild Bildeekte–Versatz 22 / 23 Schlagschatten 0/0/60/30 Rand hinzufügen–40 Px weiß Rand hinzufügen–20 Px dunkle Farbe verkleinere dein Bild auf 950 Px Breite–evtl. scharfzeichnen Plugins–AAA Filters–Custom mit Klick auf Landscape setz dein WZ und das Copyright aufs Bild zusammenfassen und als jpg speichern.**

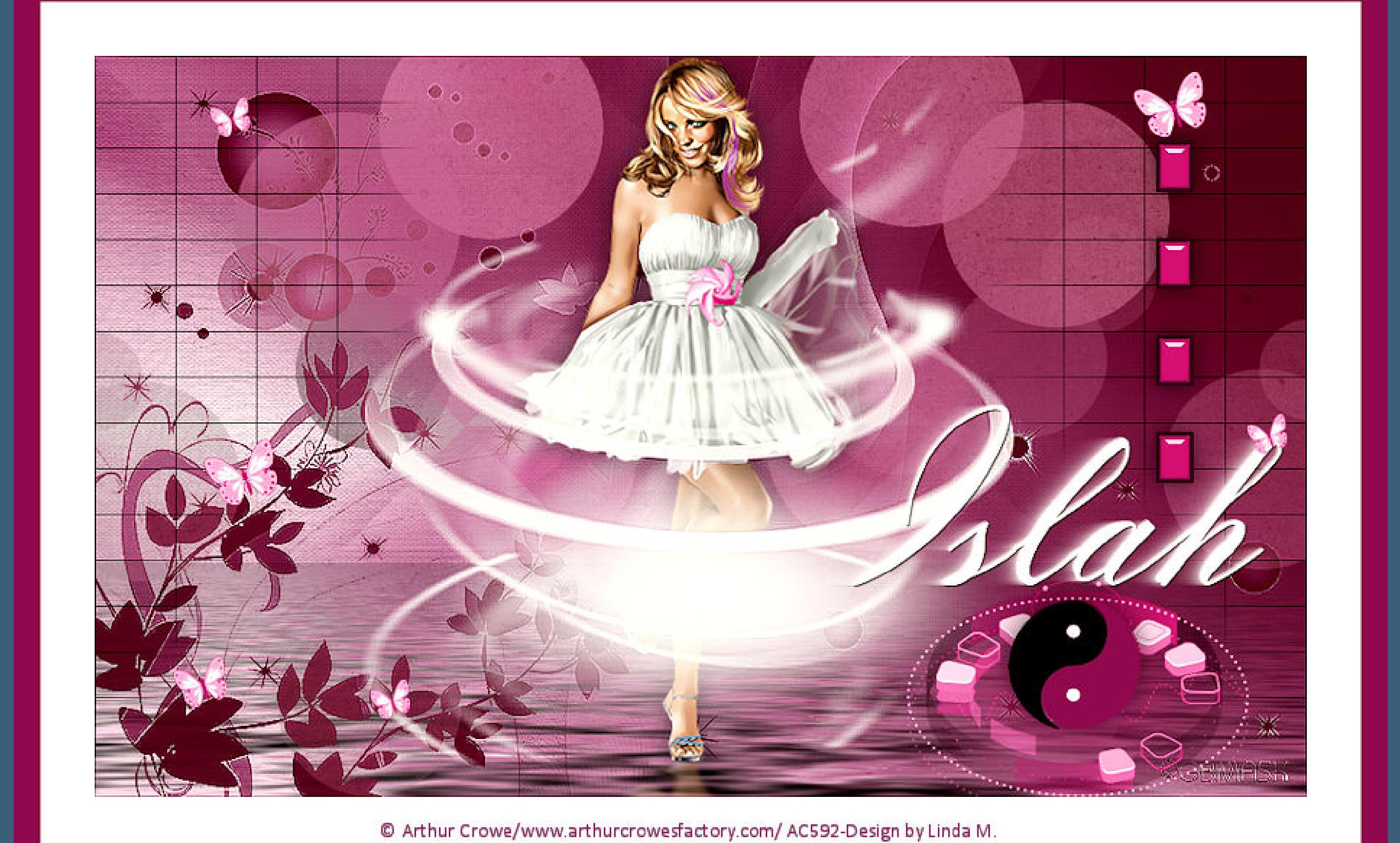

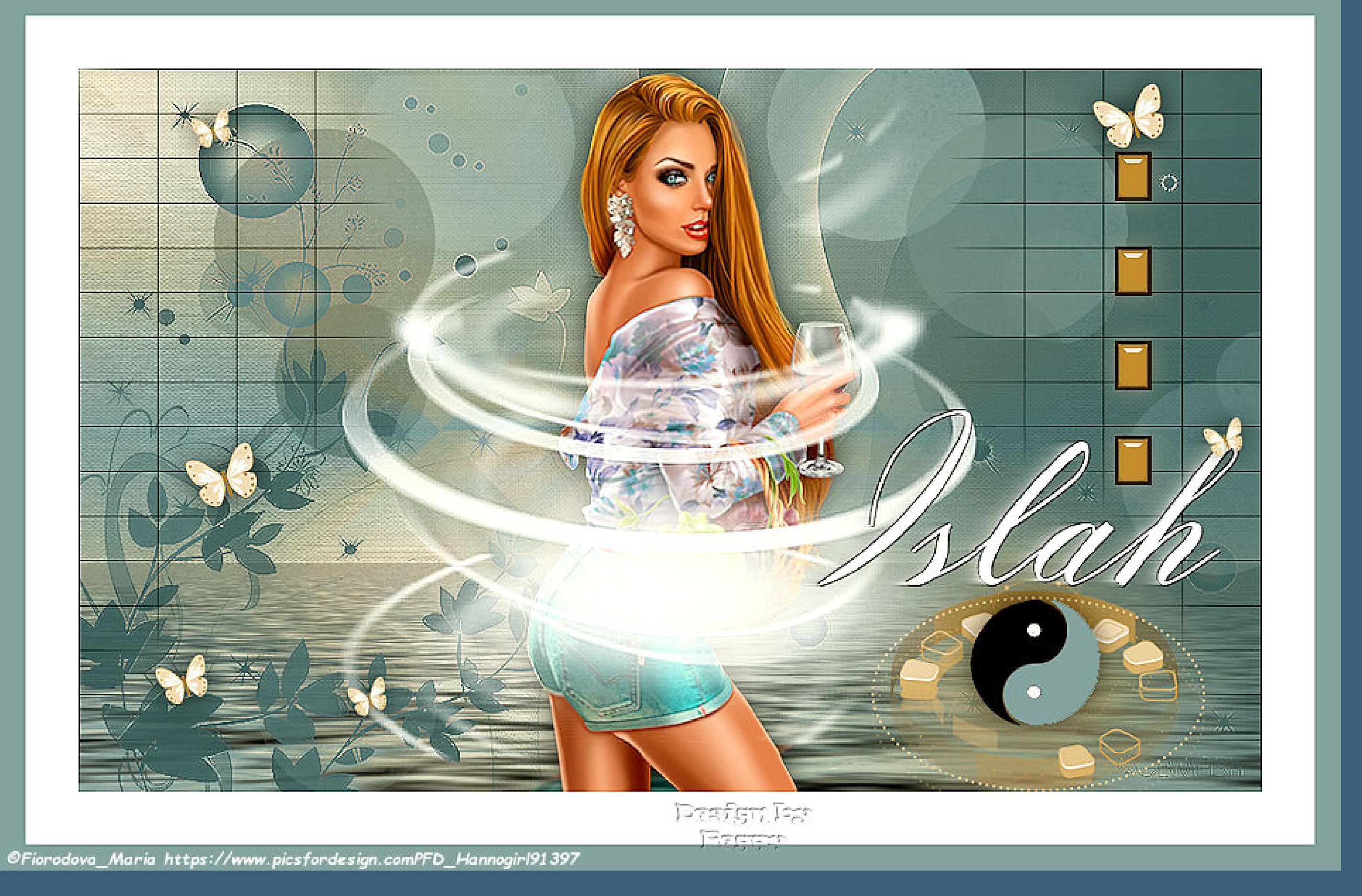

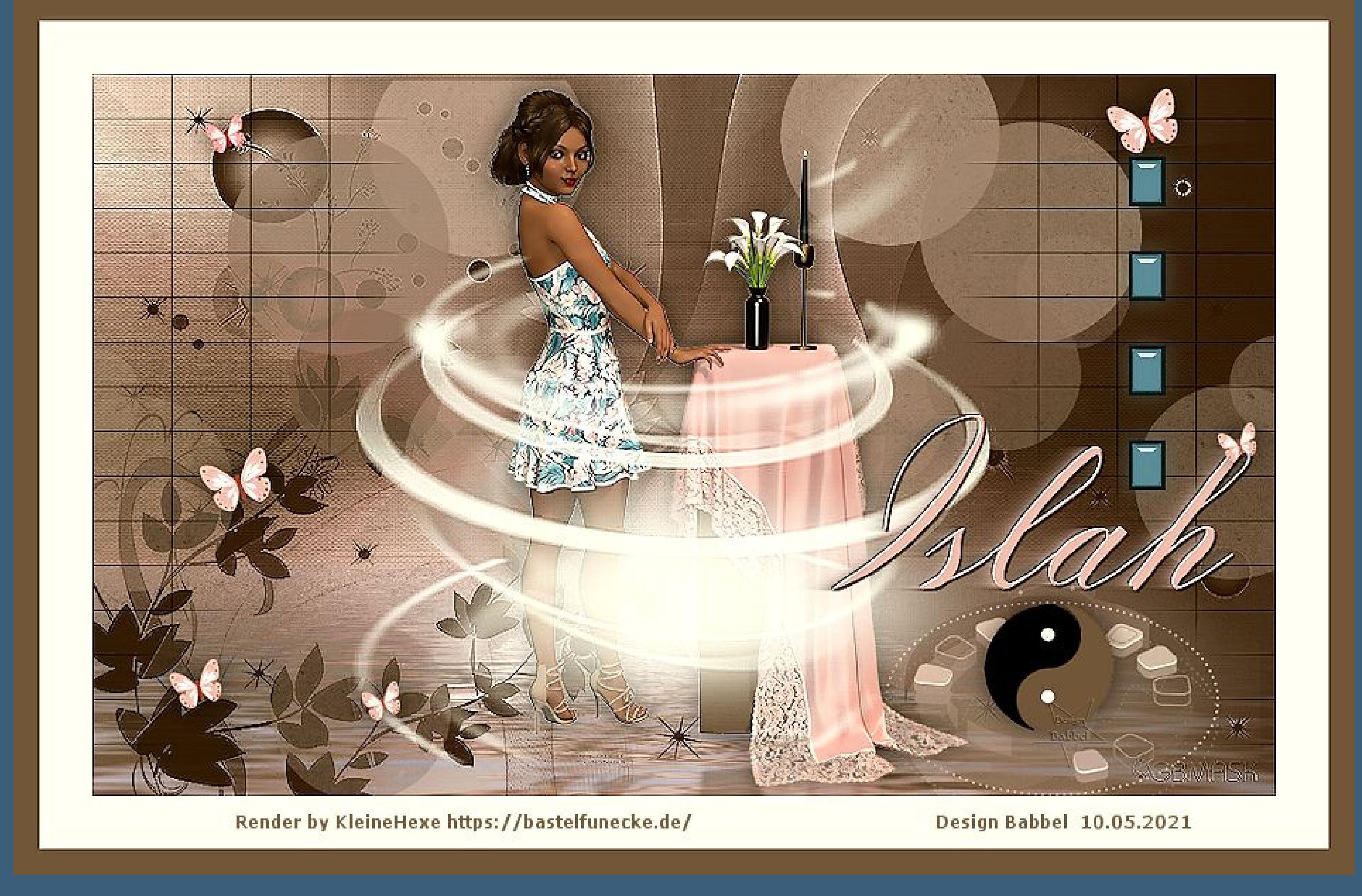

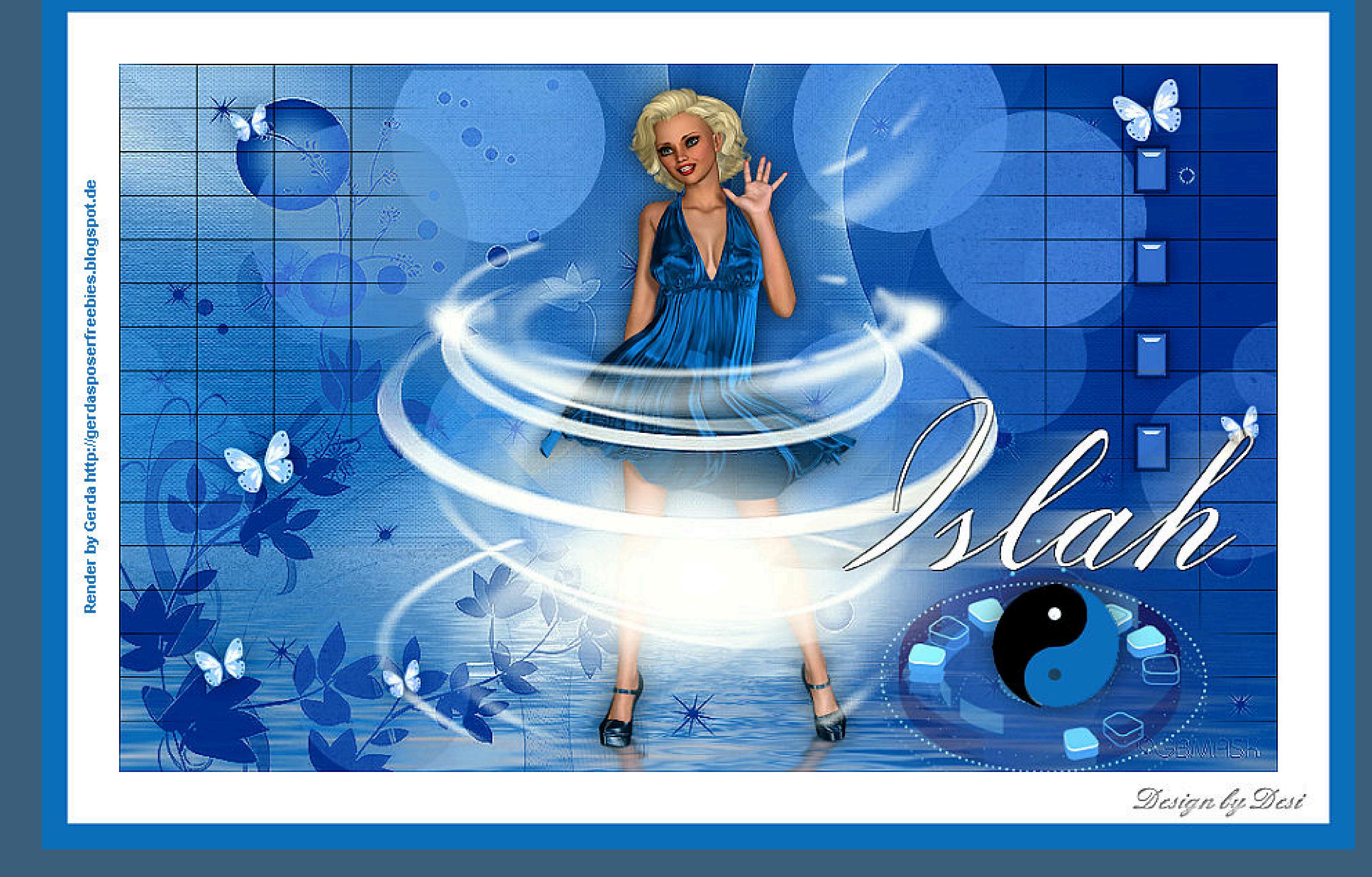

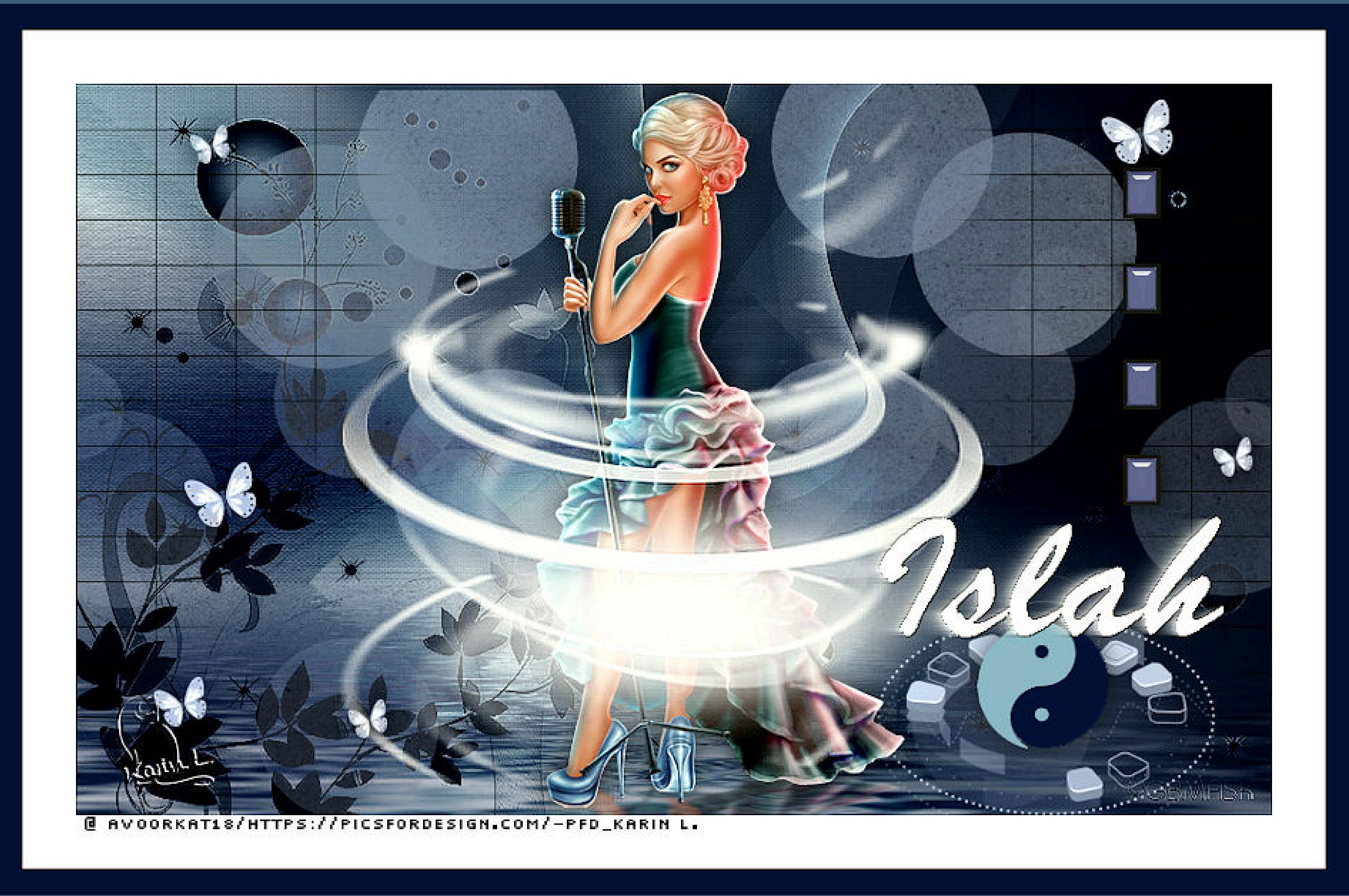

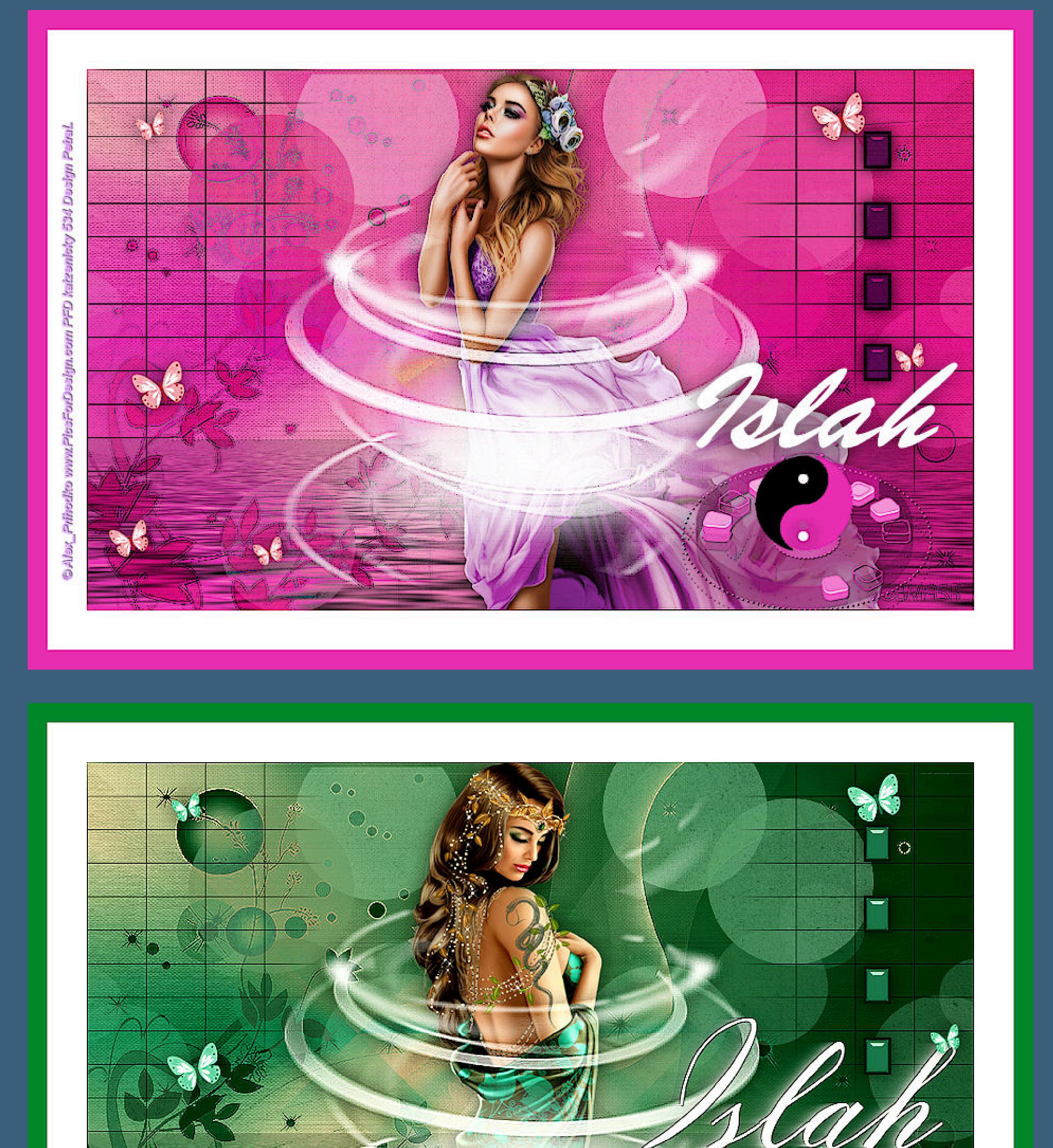

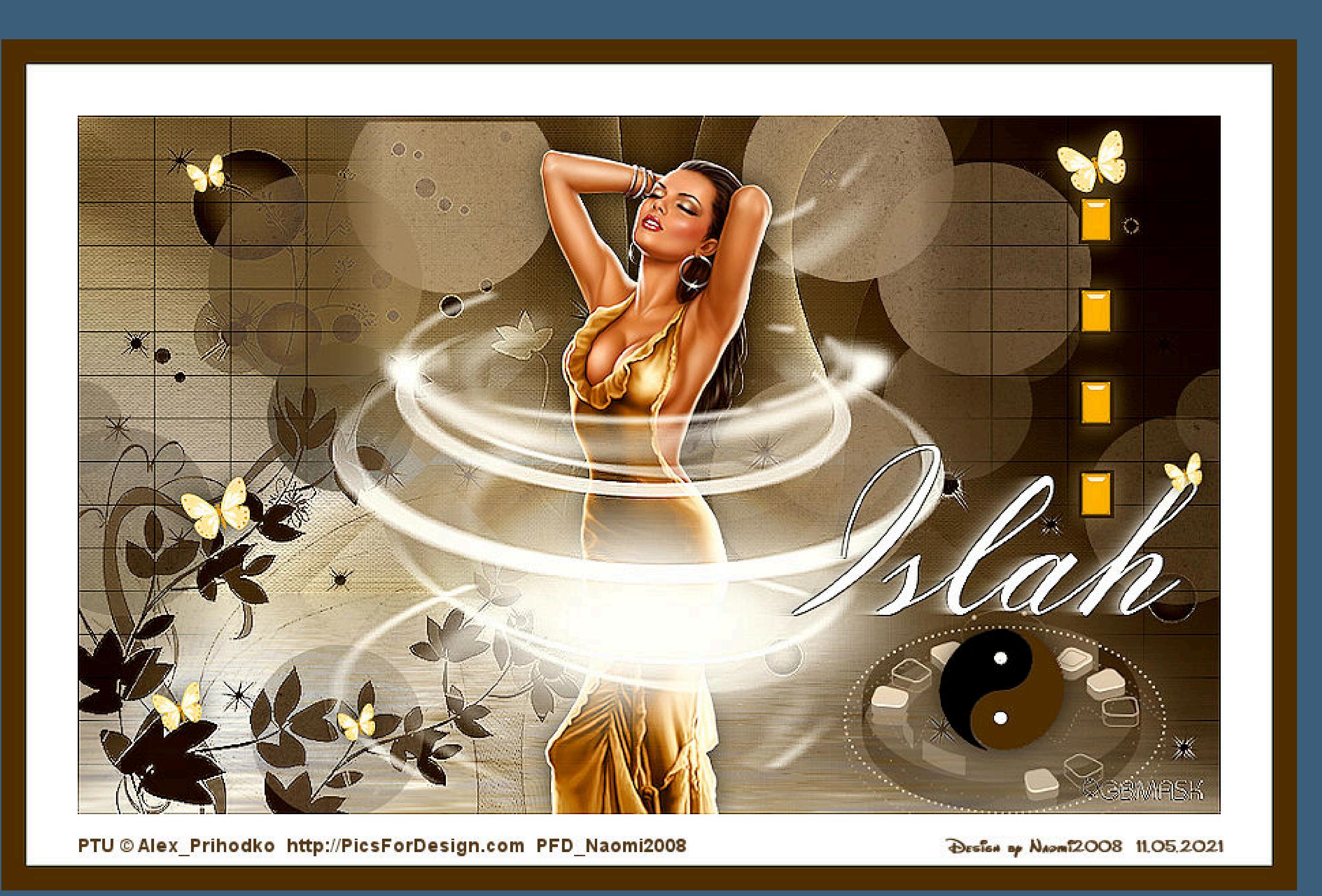

Alec\_Rud www.PicsForDesign.com/PDF\_friemeichen\_786

**Design by Annelie** 

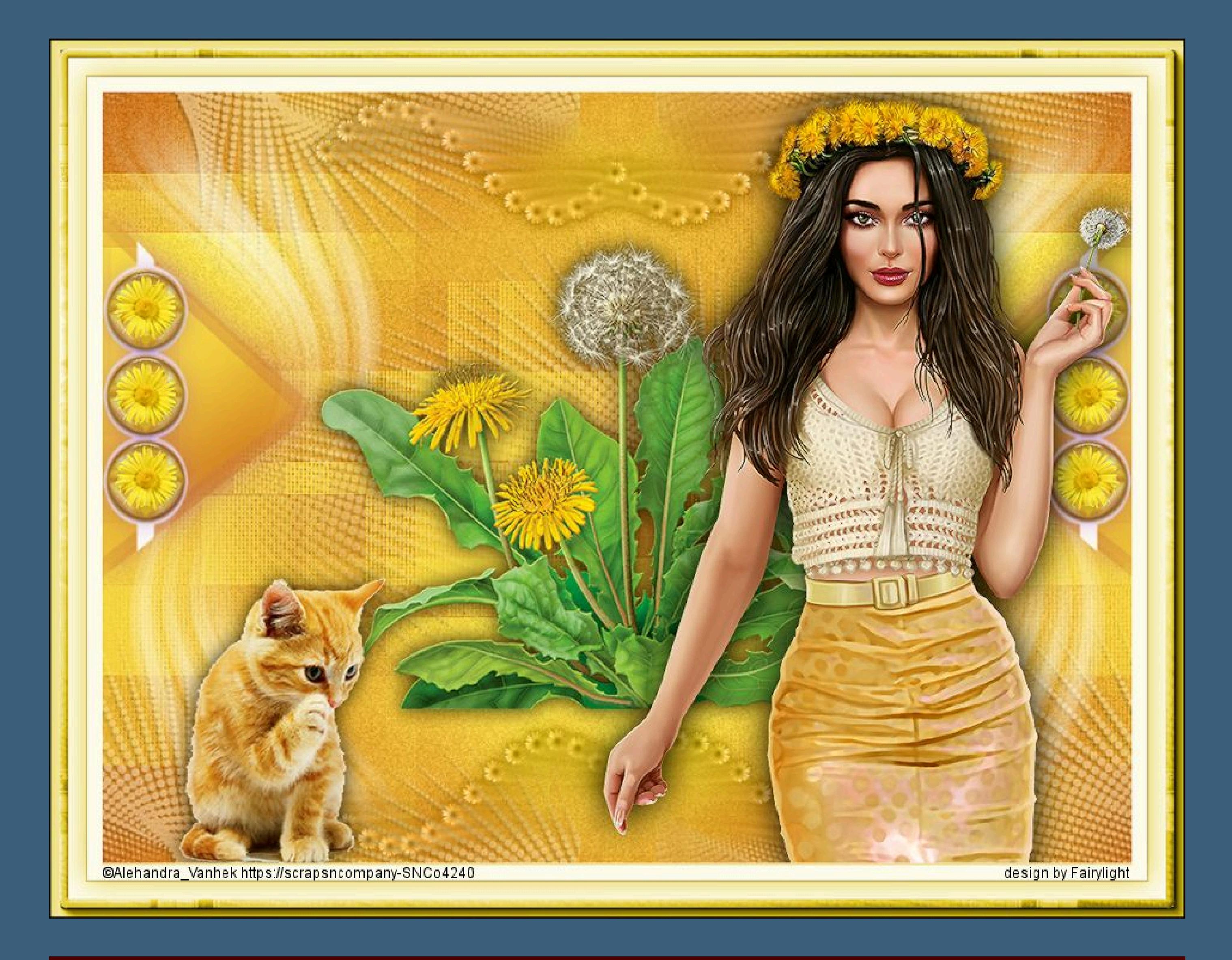

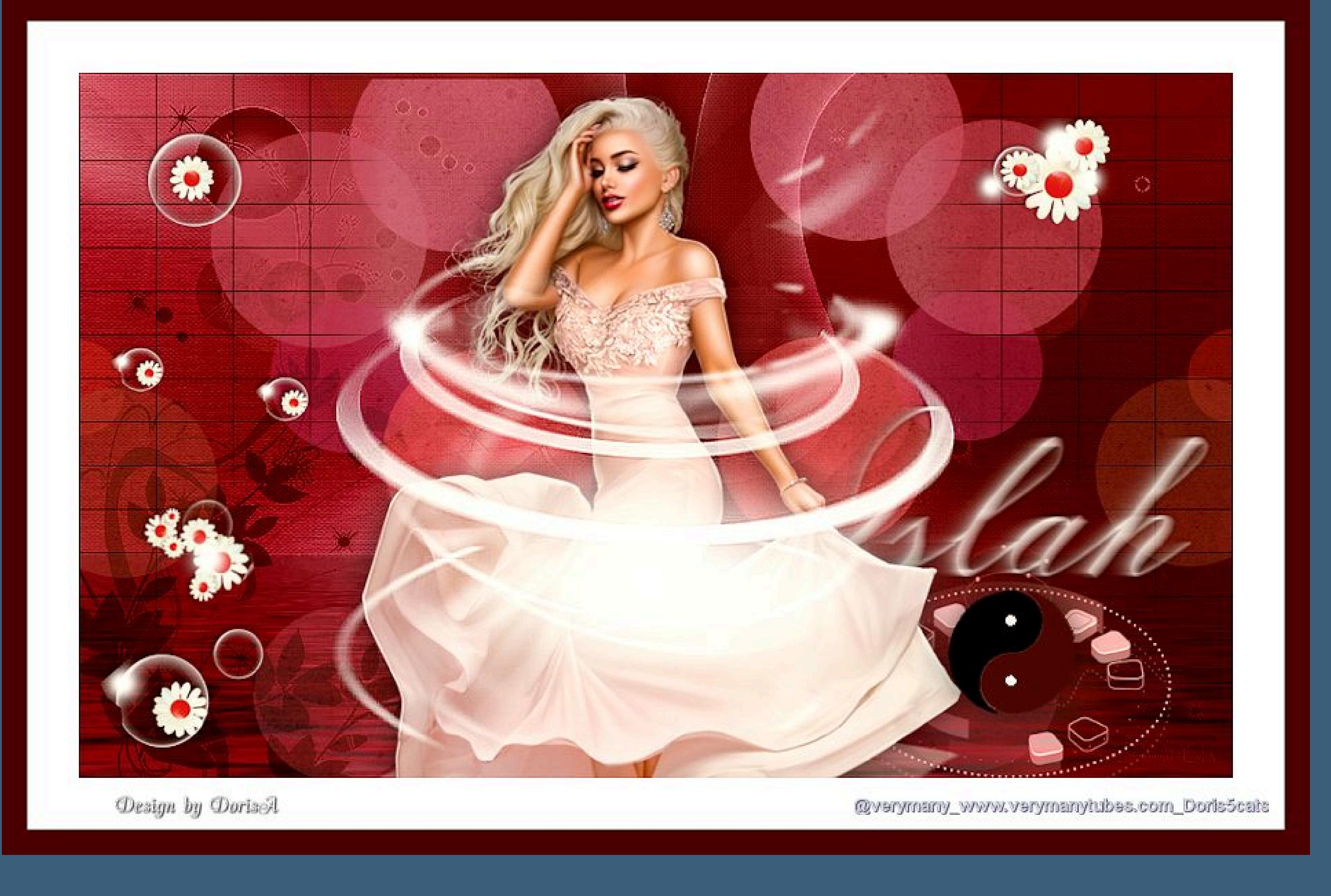

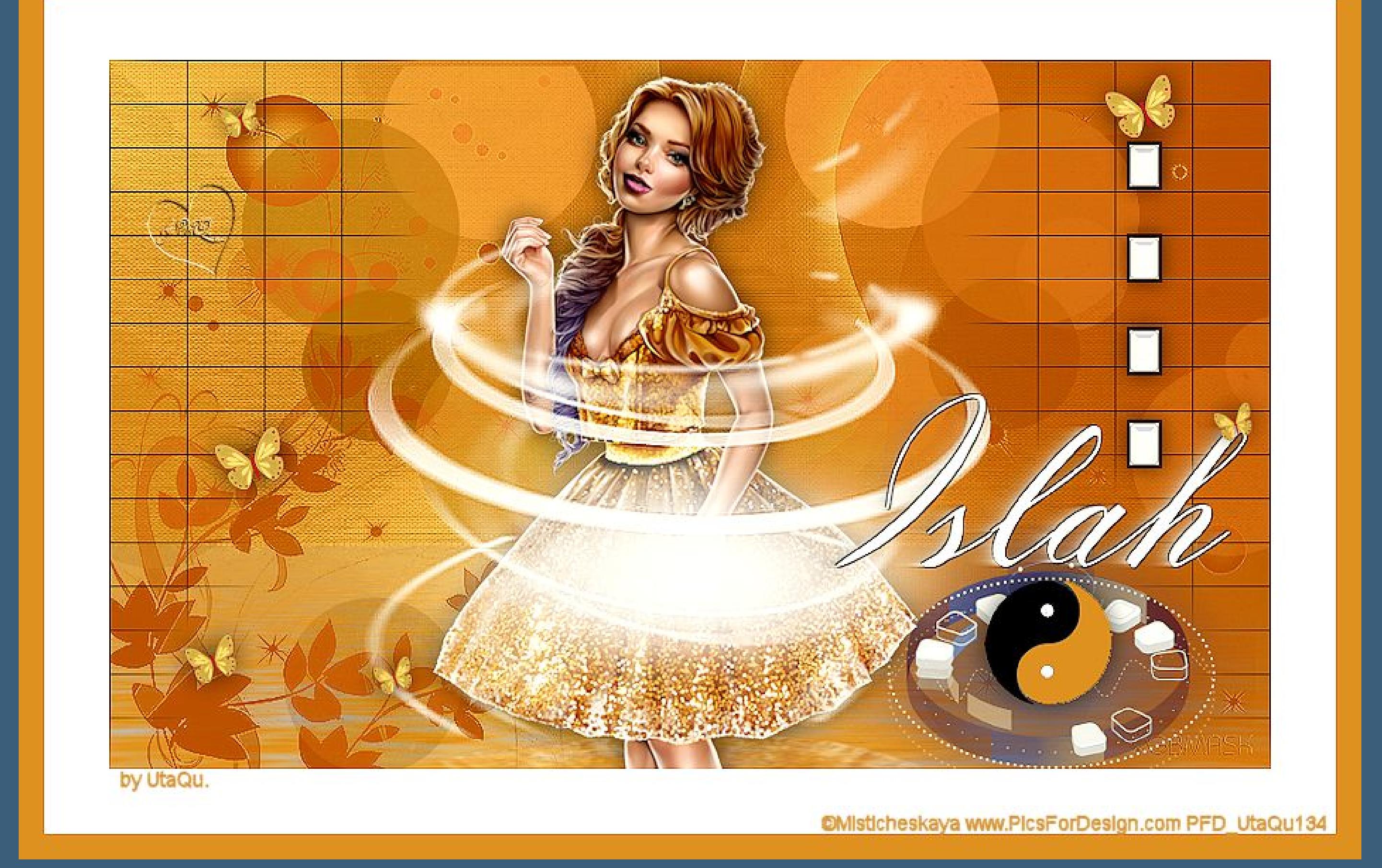

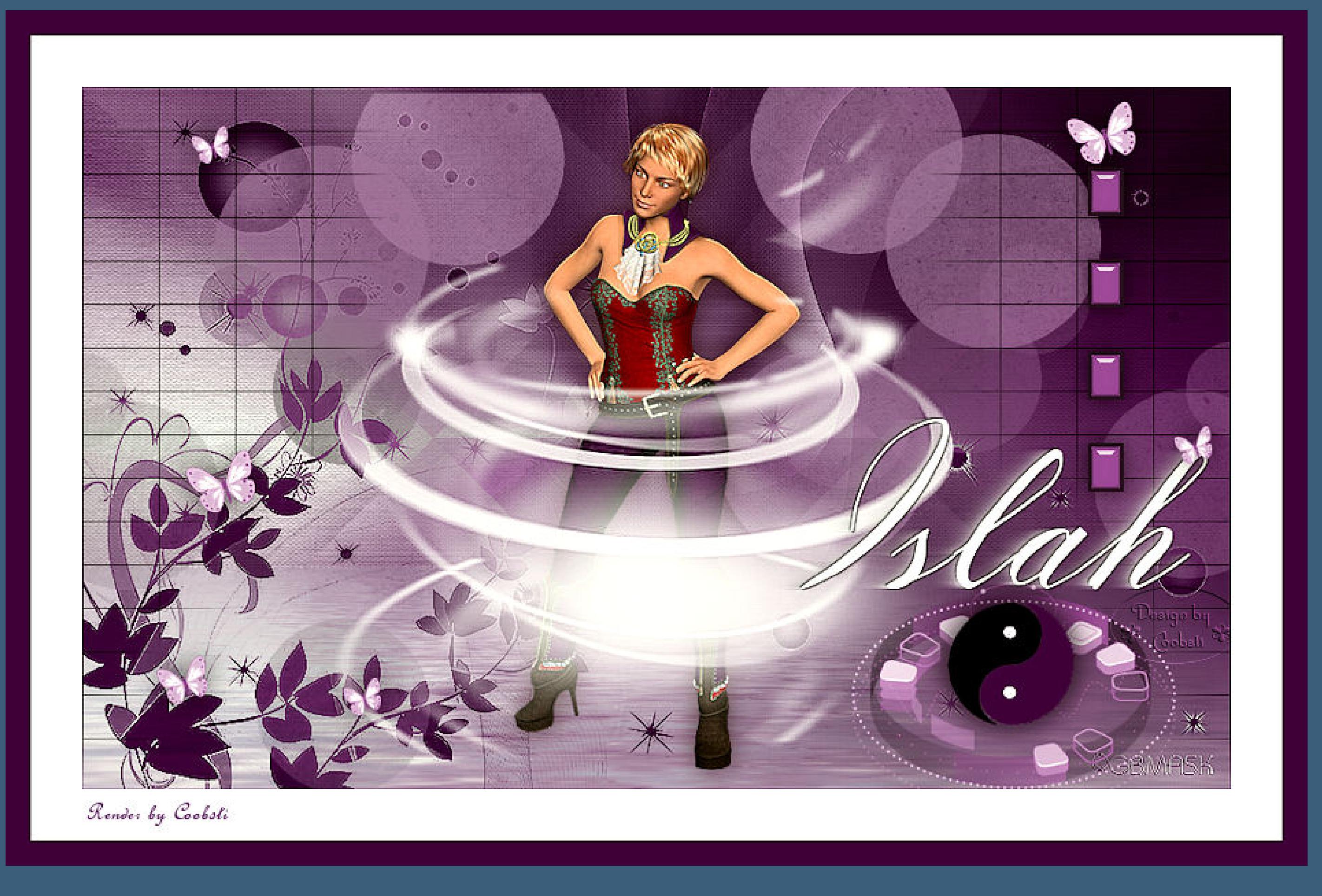

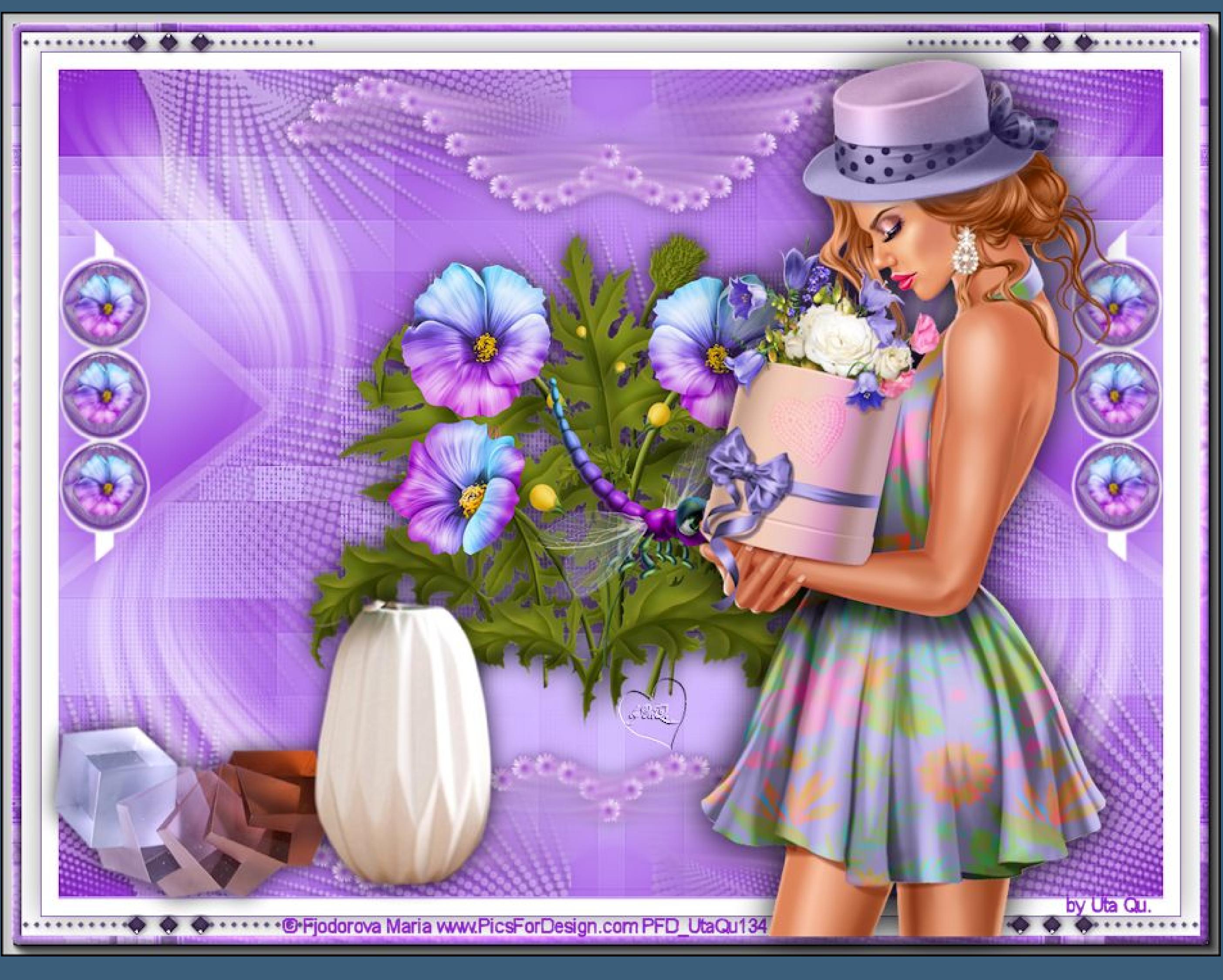

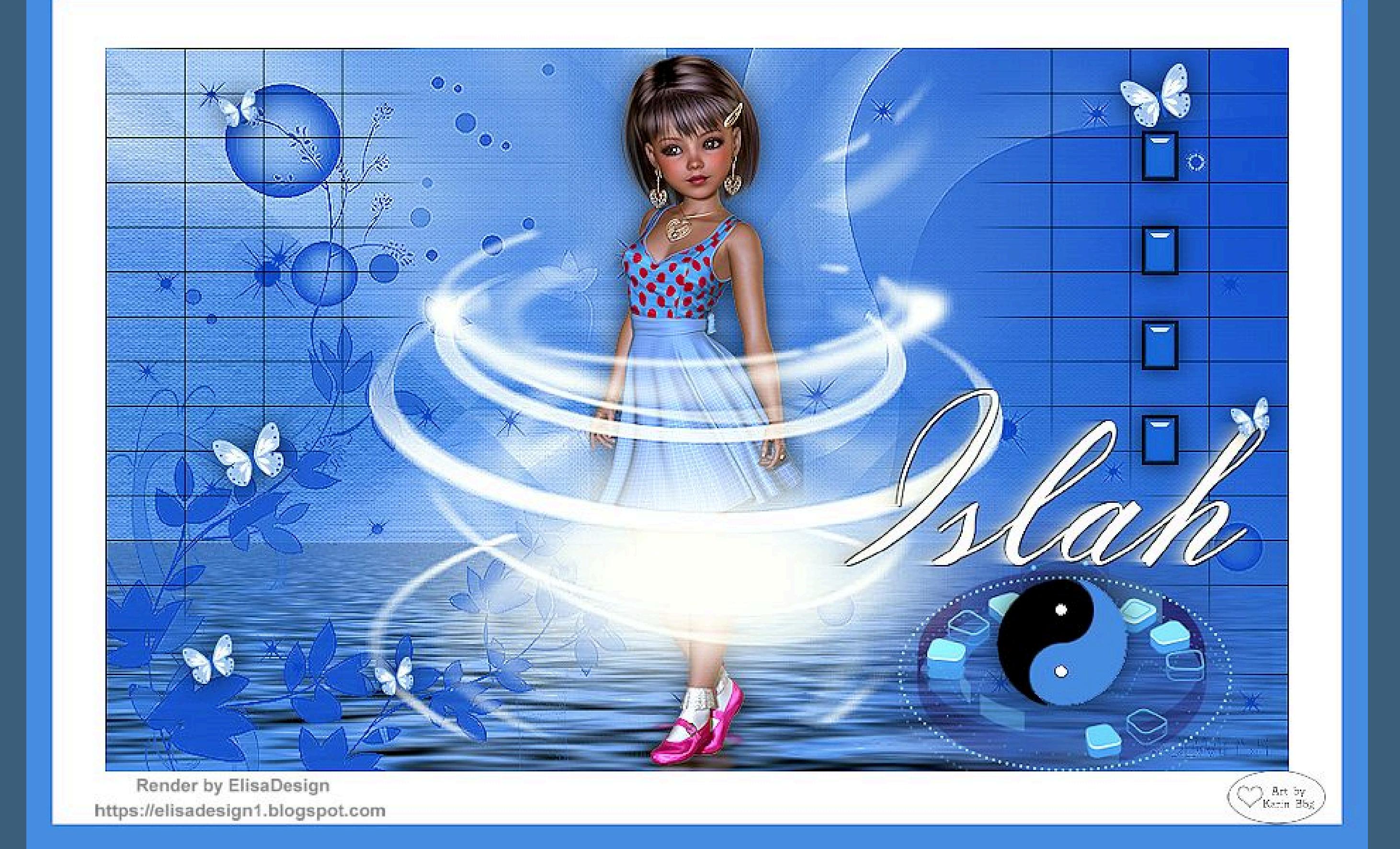

[Inge-Lore's](https://tuts.rumpke.de/) Tutoriale / Stolz [präsentiert](https://de.wordpress.org/) von WordPress